# 筆記型電腦

# 使用手冊

730001CH

#### 前言

著作權 2000

版權所有

使用手冊版本,2002 年 03 月 文件編號 G730

該文件中之資訊由於為增進可靠度、設計與功能之原因所做的修改 並不會事前通知,且並不代表是製造商之承諾之一部份。

製造商於任何情況下,如直接、間接或特殊狀況下,因使用該產品 或文件所造成之損害,即使是告知可能有這些損害之情況時,均不 負法律責任。

此文件包含由著作權法所保護之專利資訊。保留所有權。未經製造 商書面同意,不得就本手冊以任何方式進行翻印之行為。

#### 註冊商標

Phoenix 為 Phoenix Technologies Ltd 的註冊商標。CardSoft of SystemSoft Corporation 的註冊商標 AutoCAD 及 Autoshade Autodesk, Inc 的註冊商標 IBM, OS/2,及 VGA 為 International Business Machines Corp 的註冊商標。Lotus, 1-2-3,及 Symphony 為 Lotus Development Corp 的註冊商標。Windows, Word, MS-DOS,及 Microsoft Microsoft Corp 的註冊商標。VESA 為 Video Electronics Standards Association 的註冊商標。

其他於此提及之產品名稱為辨識目的,且分別為其相對公司之商標 及/或註冊商標。

#### 責任範圍

此使用手冊已盡可能的具相當之正確性,製造商及經銷商並不負責 因此手冊中的錯誤或資訊之移漏,或使用於此的資訊。

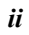

目錄

*iii* 

#### 須知

#### 聯邦通訊委員會無線電頻率干擾聲明

注意**:** 該設備經測驗且符合 Class B 數位裝置,FCC 規則中第 15 條之規定限制內。這些限定是根據為住宅安裝而設計之。此設 備產生、使用並散發無線頻率能量,且若無根據操作手冊正確之 安裝及使用時,可能對於無線通訊造成干擾之傷害。然而,也並 不保證以特定之某一方式安裝時便不會發生干擾。假若此設備對 於無線電或電式收訊造成有害干擾時,可將此設備關閉然後開啓 來判定,使用者可依照以下的方式試著修正干擾的狀況:

- 改變接收天線的方位或位置。
- 增加設備與接收器間的距離。
- 將該設備與接收器的電源接頭分開。
- 向經銷商或具應驗之無線電電視技師諮詢。

#### 注意 **:**

非經負責者明確授權之修改之情況,可取消使用者使用該設備之權 利。必須使用保護之介面電線及非保護之 AC 電源線已遵守放射線 限制之規定。

此設備應與電源供給器使用:I/P: 100-240Vac, 47/63Hz, 1.8A max. O/P: 19Vdc, 3.16A. 並無內部電源供給器。

#### 加拿大有關 **Class B** 計算機裝置之 **DOC** 須知

此 Class B 數位設備符合加拿大電磁波干擾-因設備造成之規章。

Cet appareil numerique de la classe B repecte toutes les exigences du Règlement sur le matèriel brouilleur du Canada.

#### 安全須知

此章節是針對於當使用此產品時,協助您辨認出可能是危險的狀 況。必要的安全特性必須安裝於電腦上以避免您受到傷害。然而, 您必須具備良好的判斷力來辨識出安全上可能的傷害:

- **1.** 請仔細閱讀安全指南之內容。
- **2.** 請保留此使用手冊供日後之參考。
- **3.** 清潔時,先將電源插頭拔下,以濕布擦拭即可。切勿使用化 學或噴霧式清潔劑。
- 4. 對需插座之設備,插座應安裝於與設備鄰近的地方且應容易 使用。
- **5.** 保持此設備之乾燥。
- **6.** 安裝時勿將該設備放置於不穩定的表面上。以免裝置滑落而 損害。
- **7.** 連接該設備時,確定連接至正確的電壓上。
- **8.** 請勿放置任何物品於電源線上,更勿將電源線放在易遭踩踏 的地方。
- **9.** 請留意於該設備上所有的注意事項及警告標誌。
- **10.** 若設備於長時間內不會使用時,將該設備之電源拔除,以避 免瞬間高電流之損害。
- **11.** 切勿潑灑任何液體到設備中,可能因此起火或造成短路。
- **12.** 請勿自行拆移該設備。基於安全理由,只有具合格修護人員 才可開啟該設備。
- **13.** 遇到以下狀況時,請求合格修護人員之協助來檢查設備:
	- **a.** 電源線或插頭有損壞時
	- **b.** 液體進入設備內
	- **c.** 設備暴露於潮濕的狀況下
	- **d.** 該設備無法正常運作,或依照指示操作時,仍無法正常運 作
	- **e.** 該設備不小心掉落且有損害時
	- **f.** 該設備已有明顯損害的狀況時
- **14.** 請勿將設備放置於未具空調的環境中,而溫度超過攝氏 60 度 (華式140度)時,對於該設備則可能造成危害。
- **15.** 該設備可於最高攝氏 35 度之環境下運作。
- 16. 根據 1982 年 IEC704-1 規章,該設備之聲音壓力相當於或小 於 70dB(A)。
- **17.** 電源線需求
	- 無論 110-120 或 200-240 Vac,搭配電源線使用的交流配接 器,應符合交流配接器所在國之要求。交流電源線之選用需 求如下。
		- 電源線應經使用所在國之核准。

*v* 

- 連接之電器用品,應有 CEE22/EN6032/IEC 320 組熊 之電器用品搭配插頭。.
- **A.** 美國及加拿大地區:
	- 電源線應經 UL 註冊,並經 CSA 認證。
	- <sup>z</sup> 電源延長線之最低規格為 18 AWG。
- **B.** 日本地區:
	- 電源線之各零件應蓋有符合日本 Dentori 法之「T」字 標記及註冊編號。
	- <sup>z</sup> 電源延長線之最低規格.75m ㎡ 導線。
- **C.** 其它國家:
	- <sup>z</sup> 電源線接頭應蓋有該特定國家負責評鑑單位之認證章。
	- <sup>z</sup> 延長線應為 HAR (harmonized) 型 H03VV-F。
	- 電源線之最小電流容量為 2.5 安培,額定電壓為 125 或 250 Vac。

#### **Safety Precautions**

This section is designed to assist you in identifying potentially unsafe conditions while working with this product. Required safety features have been installed in the computer to protect you from injury. However, you should use good judgment to identify potential safety hazards:

- **1.** Please read these safety instructions carefully.
- **2.** Please keep this User's Manual for later reference.
- **3.** Please disconnect this equipment from AC outlet before cleaning. Don't use liquid or sprayed detergent for cleaning. Use moisture sheet or cloth for cleaning.
- **4.** For pluggable equipment, that the socket-outlet shall be installed near the equipment and shall be easily accessible.
- **5.** Please keep this equipment from humidity.
- **6.** Lay this equipment on a reliable surface when isntall. A drop or fall could cause injury.
- **7.** Make sure to use the right voltage for the power source when connecting the equipment to the power outlet.
- **8.** Place the power cord in such a way that people can not step on it. Do not place anything on top of the power cord.
- **9.** All cautions and warnings on the equipment should be noted.

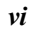

- **10.** If the equipment is not use for a long time, disconnect the equipment from the main power outlet to avoid being damaged by transient overvoltage.
- **11.** Never pour any liquid into the opening, this could cause fire or electrical shock.
- **12.** Never open the equipment. For safety reason, the equipment should only be opened by a qualified service personnel.
- **13.** If on the following situations arises, get the equipment checked by a service personnel:
	- **a.** The Power cord or plug is damaged.
	- **b.** Liquid has penetrated into the equipment.
	- **c.** The equipment has been exposed to moisture.
	- **d.** The equipment has not work well or you can not get it work according to the user's manual.
	- **e.** The equipment has dropped and damaged.
	- **f.** If the equipment has obvious sign of breakage.
- **14.** Do not leave this equipment in an environment unconditioned, storage temperature above 60°C (140°f), it may damage the equipment.
- **15.** The unit can be operated at an ambient temperature of max. 35°C.
- **16.** The sound pressure level at the operators position according to IEC 704-1: 1982 is equal or less than 70 dB(A).
- **17.** Power Cord Requirements

The power cord set used with the AC adaptor must meet the requirements of the country where you use the AC adaptor, whether it is 100-120 or 200-240 Vac. The following information explains the requirements for power cord set selection.

- The cord set must be approved for the country in which it is used.
- The appliance coupler must have a configuration for mating with a CEE22/EN6032/IEC 320 appliance inlet.
- **A.** For U.S. and Canada:
	- The cord set must be UL Listed and CSA Certified.
	- The minimum specifications for the flexible cord are No. 18 AWG.
- **B.** For Japan:

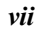

- All components of the cord set must bear a "T" mark and registration number in accordance with the Japanese Dentori Law.
- The minimum specifications for the flexible cord are .75m ㎡ conductors.
- **C.** For Other Countries:
	- The cord set fittings must bear the certification mark of the agency responsible for evaluation in a specific country.
	- The flexible cord must be of a HAR (harmonized) type H03VV-F.
	- The cord set must have a current capacity of a least 2.5 Amperes and voltage rating of 125 or 250 Vac.

#### **Wichtige Sicherheitshinweise**

- **1.** Bitte lesen Sie diese Hinweis sorgfältig durch.
- **2.** Heben Sie dirse Anleitung für den späteren Gebrauch auf.
- **3.** Vor jedem Reinigen ist das Gerät vom Stromnetz zu trennen. Versenden Sie Keine Flüssig- oder Aerosolreiniger. Am besten eignet sich ein angefeuchtetes Tuch zur Reinigung.
- **4.** Die Netzanschluβsteckdose soll nahe dem Gerät angebracht und leicht zugänglich sein.
- **5.** Das Gerät ist vor Feuchtigkeit zu schützen.<br>6. Bei der Aufstellung des Gerätes ist auf sich
- **6.** Bei der Aufstellung des Gerätes ist auf sicheren Stand zu achten. Ein Kippen oder Fallen könnte Beschädigungen hervorrufen.
- **7.** Beachten Sie beim Anschluß an das Stromnet die Anschlußwerte.
- **8.** Verlegen Sie die Netzanschlußleitung so, daß niemand darüber fallen kann. Es sollte auch nichts auf der Leitun abgestellt werden.
- **9.** Alle Hinweise und Warnungen, die sich am Gerät befinden, sind zu beachten.
- **10.** Wird das Gerät üeinen längeren Zeitraum nicht benutzt, sollten Sie es vom Stromnetz trennen. Somit wird im Falle einer Überspannung eine Beschädigung vermieden.
- **11.** Durch die Lüftungsöffnungen dürfen niemals Gegenstände oder Flüssigkeien in das Gerät gelangen. Dies könne einen Brand bzw. Elektrischen Schlag auslösen.

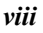

- **12.** Öffnen Sie niemals das Gerät. Das Gerät darf aus Gründen der elektrischen Sicherheit nur von authorisiertem Servicepersonal geöffnet werden.
- **13.** Wenn folgende Situationen auftreten ist das Gerät vom Stromnetz zu trennen und von einer qualifizierten Servicestelle zu Überprüfung.:
	- **a.** Netzlabel oder Netzstecker sind beschädigt.
	- **b.** Flüssigkeit ist in das Gerät eingedrungen.
	- **c.** Das Gerät war Feuchtigkeit ausgesetzt.
	- **d.** Wenn das Gerät nicht der Bedienungsanleitung entsprechend funktioniert oder Sie mit Hilfe dieser Anleitung keine Verbesserung erzielen.
	- **e.** Das Gerät ist gefallen und/oder das Gehäuse ist beschädigt.
	- **f.** Wenn das Gerät deutliche Anzeichen eines Defektes aufweist.
- **14.** VORSICHT: Explosiongsgetahr bei unsachgemäßen Austausch der Batterie. Ersatz nur durch denselben oder einem vom Hersteller empfohlenem ähnlichen Typ. Entsorgung gebrauchter Batterien nach Angaben des Herstellers.
- **15.** Dieses Schaltnetzteil kann bis zu einer Außentemperatur von maximal 35ºC.
- **16.** Die Ausgangswerte dürfen nicht die auf dem Label angegebenen Werte überschreiten.
- **17.** Anforderungen an das Stromkabel

Das Kabel-Set, das an das Netzteil angeschlossen wird, muss den Anforderungen des Landes, in dem Sie das Netzteil einsetzen, genügen, je nachdem, ob die Netzspannung 100-120 oder 200-240V Wechselspannung beträgt.

- Das Kabel-Set muss für das Land, in dem es eingesetzt wird, zugelassen sein.
- Der Gerätestecker des Kabels muss in eine CEE22/ EN603/ IEC 320 Buchse passen.
- **A.** Für die USA und Kanada:
	- Das Kabel-Set muss UL-gelistet und CSA zertifiziert sein.
	- Die Minimalanforderungen für das Kabel entsprechen No. 18 AWG.
- **B.** Für Japan:

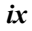

- Alle Teile des Kabel-Sets müssen entsprechend dem japanischen Dentori Law mit einem "T"-Symbol markiert sein
- Die Minimalanforderungen für das Kabel sind .75m m<sup>2</sup> Leiter.
- **C.** Für andere Länder:
	- Die Zubehörteile des Kabel-Sets müssen das Prüfsiegel derjenigen Stelle, die in dem jeweiligen Land für die Sicherheitsprüfung zuständig ist, tragen.
	- Das Kabel muss vom HAR (harmonisierten) Typ H03VV-F sein.
	- Das Kabel-Set muss eine Stromkapazität von mindestens 2,5 Ampere haben und Spannungen von 125 oder 250 V Wechselstrom gestatten.

### 個人之財產清單

此筆記型電腦系統經多年之設計,針對有效率及娛樂性之運算功 能。利用此部份,將您所購買的產品詳細紀錄。若加入新的項目 時,也記得更新此部份:

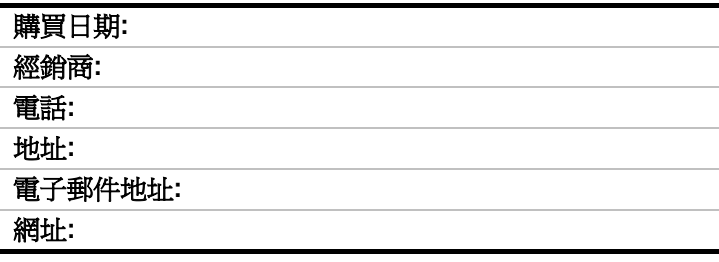

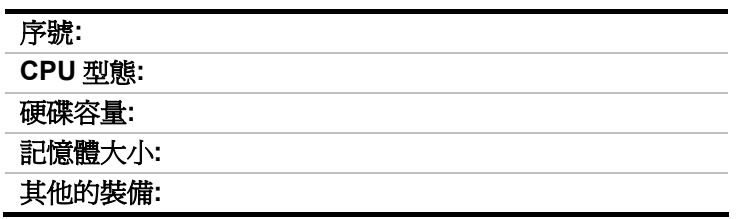

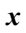

第一章 簡介

使用者必知**:** 人体工程學(Ergonomics)為研究人類不同 之體能特性及對於工作環境(使用之裝備及機器)之行為方 式。 人關工程學的目標為將舒適、效率及安全性結合至鍵 盤、電腦桌、椅及其他項目的設計中,以期達到於工作環境 中避免身體的不舒適及健康上的問題。

以下為一些技巧來協助您更有效的工作,亦不會造成許多的不適:

- 購買有扶手且具好的後背支撐的椅子。坐的時候保持後背挺 直且不要彎腰駝背。
- 將 LCD 螢幕或外接式螢幕的位置調整至視線的下方— 當使用 文書處理器時記得常常使用捲軸向下捲,因此於閱讀或打字 時是看著螢幕的最上方;如此可避免頸部的不適。
- 將 LCD 螢幕或外接式螢幕放置於不會反射陽光的位置。
- 每一小時起來走動。
- 每半小時將視覺遠離螢幕幾分鐘。
- 將工作所需的東西放在容易取得的地方。

### 歡迎購買此筆記型電腦

恭喜您購買了此筆記型電腦。 您的筆記型電腦配備了最先進的攜 帶式計算技術。 該筆記型電腦模組化之設計提供了最佳之擴充 性,並同時具備了輕便性。 此高效能之中央處理器(CPU)與改 良後之 IDE 硬式磁碟機可提供你額外的處理能力,包括複雜之繪 圖及執行大型程式的能力。

### 熟悉您的電腦

### 打開液晶顯示器 **LCD** 螢幕

於筆記型電腦的前方,顯示器面板上有一固定之卡榫,當不使用電 腦時,可將顯示器鎖住關閉。

- **1.** 欲打開顯示器,將顯示幕卡榫推向右邊,然後抬起液晶顯示 器螢幕。
- 2. 任何時候皆可調整顯示器之角度,直到您覺得舒服的觀看位 置為止。

為避免損害顯示幕:

1. 闔上顯示幕時,請勿太用力。

2. 無論顯示幕為開啓或關閉時,請勿放置任何物品於上方。 3.確定於闔上顯示幕前,必須將系統關閉或進入暫停模式。

當液晶顯示器螢幕開啟時,您可看到許多操作您的筆記型電腦的重 要特性。

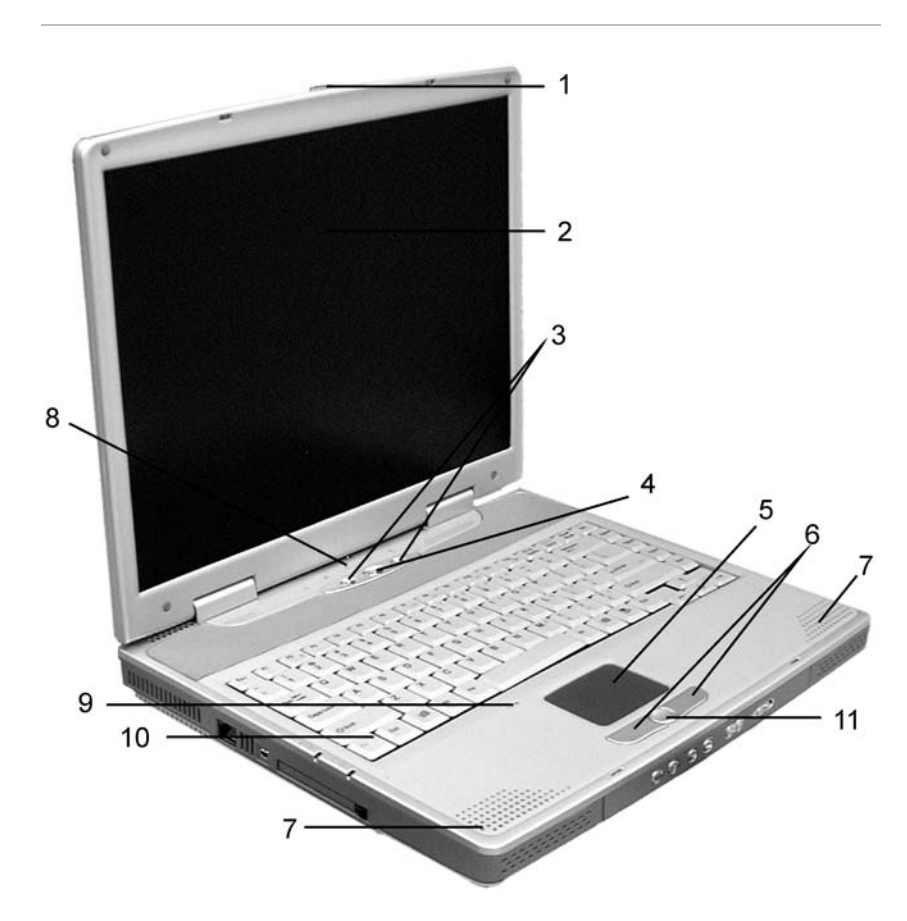

各項特性於以下簡短說明。

- **1.** 液晶顯示器開關卡榫 **LCD** 將此卡榫推向右邊開啟液晶顯示 幕 。
- **2. LCD** 顯示幕 您的電腦配備可更換式之液晶顯示螢幕 (LCD), 使用 AGP BUS 最高可支援至 1024 x 768 x 16M 液晶顯示解 析度。
- **3.** 快速鍵 **Outlook Express** 鈕按下此鈕打開 Microsoft's Outlook 來送/收電子郵件。 **Internet Explorer** 鈕 **-** 按下此鈕 打開 Internet Explorer。

- **4.** 電源 **Power/**恢復按鈕按下此鈕 1-2 秒,或當電腦處於暫停 (Suspend)模式時,則系統啟動恢復至正常運作。 內建之 照明讓您於環境燈光微弱時也能舒適的觀看。
- **5.** 軌跡觸控板(**TouchPad**)此軌跡觸控板與 IBM PS/2 滑鼠硬 體相容及與微軟滑鼠軟體相容。
- **6.** 軌跡觸控板按鈕(**TouchPad Buttons**)此按鈕為於軌跡觸 控板下方,其左右按鈕分別為標準滑鼠之左右鍵。另外, PS/2 相容之滑鼠也可與軌跡觸控板同時使用。
- **7.** 立體喇叭內建喇叭提供立體之音效。
- **8.** 系統狀態指示燈面板系統狀態指示燈面板幫助您了解系統的 運作狀況。共有三種系統狀態指示燈,位於電腦的右邊 — 電 源、暫停 (Suspend), 及電池充電(Battery Charge)。

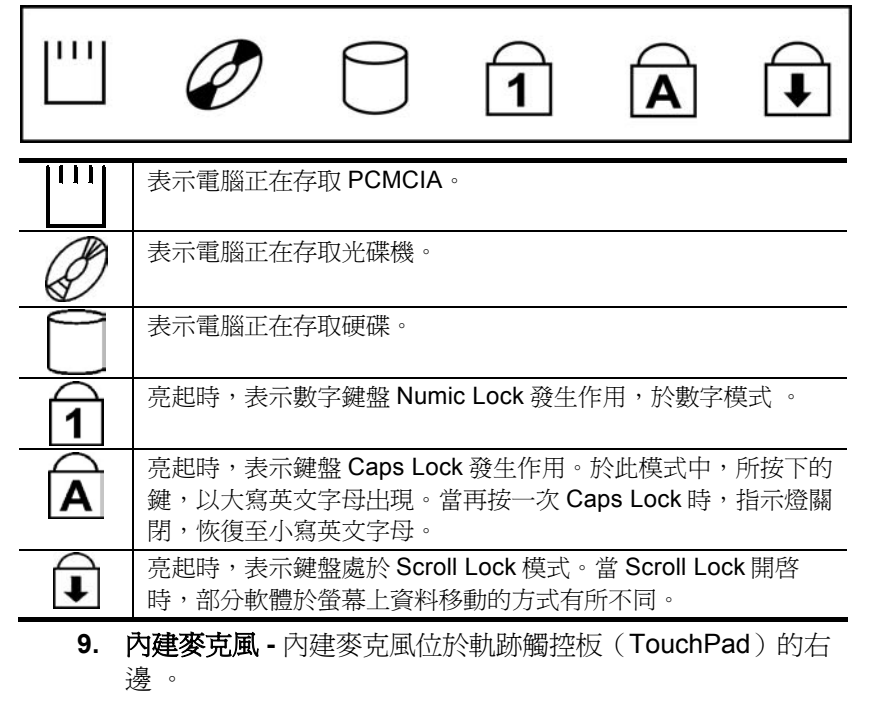

**10.** 鍵盤 **-** 您的電腦配備 84 鍵之全功能鍵盤,可提供您一般標準 101/102 鍵盤之所有功能。

**11.** 捲動鈕 **-** 按下向上箭頭或向下箭頭時往上或往下移動一行。

### 正面面板

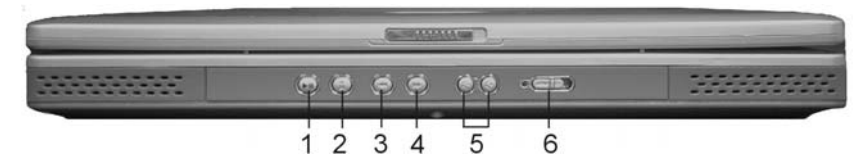

- **1.** 播放**/**暫停按鈕用播放按鈕來播放喜愛的音樂再按此鍵來暫停 播放的音樂。 重新按此鍵恢復播放的音樂。
- **2.** 停止**/**退出按鈕 用此鍵來停止音樂播放。 此鍵也可用來退出 光碟。
- **3.** 上一首按鈕按下此鍵回到上一首。
- **4.** 下一首按鈕按下此鍵回到下一首。
- **5.** 音量控制按鈕按下左鍵增加音量。 按下右鍵減少音量。
- **6. AudioDJ Power** 按鈕將此指撥開關撥至 On、即可啟動。

### 右邊面板

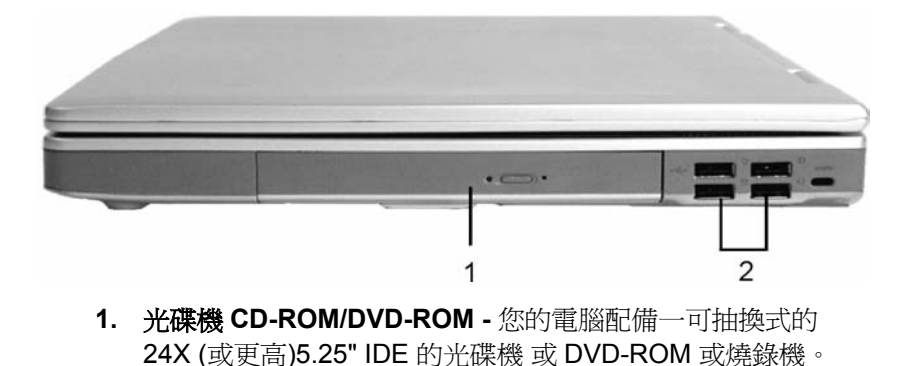

**2. USB** 埠 **-** 您的電腦包括兩個萬用序列匯流排連接埠 (Universal Serial Bus, USB)。 USB 為最新所發展的隨插 即用之技術;它最終將取代使用外接鍵盤、序列埠及並列埠等 所需個別的接頭。

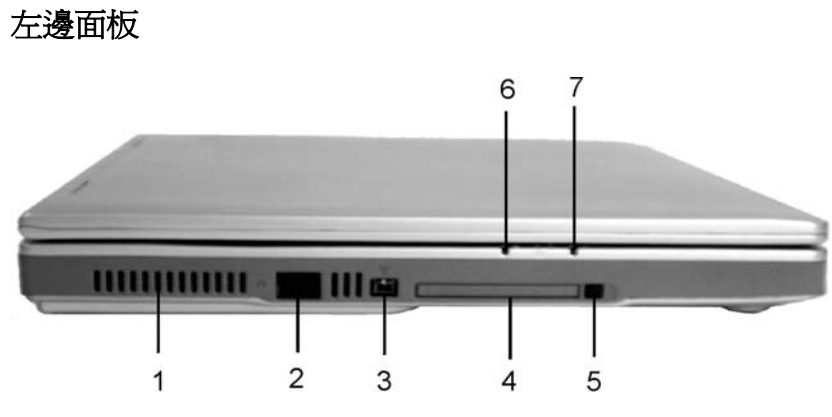

- **1.** 散熱口於系統運作時,請不要擋住此散熱口。
- **2. RJ-45** 接頭蓋**(**選購**) -** 而內建的 LAN 則使用 RJ-45 接頭。
- **3. 1394 USB** 一種高速的外部匯流排標準,可支援高達 400 Mbps(每秒 400 百萬位元)的傳輸效率。可用以連接高達 63 個 外接設備,且支援"等時性資料( isochronous *data* ) "―以能夠 確保資料完整性的傳輸速度進行資料傳送,非常適於即時高階 資料傳送,例如視訊設備。此外,不僅支援 Plug&Play 及熱插 功能,而且能夠對外接設備進行供電。
- **4. PCMCIA** 插槽蓋將此門閘開啟安裝 PCMCIA 卡於插槽中。 該電腦之 PCMCIA 插槽可使你透過 PC 卡的插入擴充系統的 功能。
- **5. PCMCIA** 插槽鈕 **-** 該電腦具一 PCMCIA 型態 II 的插槽。
- **6.** 電池充電**/**暫停模式燈亮時,表示電池正在充電。 當電腦進 入暫停模式時會亮起。
- **7.** 電源當電腦啟動時會亮起。

### 後面面板

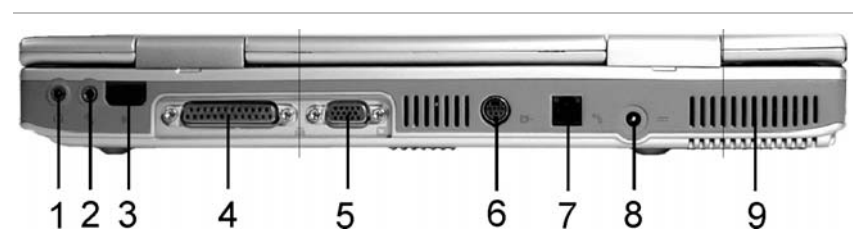

- **1.** 音效輸出 **Line Out/SPDIF** 端子使用於喇叭之輸出。 您可連 接外接喇叭或將此輸出端子連接至如錄音機之音效裝置錄製電 腦之音效輸出。 S/PDIF 引擎接收數位格式資料,重新組合要 同步之信號、解多工、音訊、及其他數位資料的日期。
- **2.** 外接式麥克風端子 **-** 此單音之麥克風端子使用於外接之麥克 風。
- **3.** 紅外線資料埠 **-** 紅外線資料埠可以讓您的筆記型電腦真正成為 無線電腦。 您可以利用此埠來快速傳輸大量資料至其他機器 (筆記型電腦、印表機等),同時配備亦可與 IrDA 相容的 IR 埠。 您可以利用此功能來進行列印的工作,不再有連接線路 的麻煩。
- **4.** 並列埠此埠可使您輕易的連接印表機或使用 25-pin 雙向之 female 接頭之繪圖機。
- **5.** 外接顯示器埠此埠可讓您輕易的連接使用 15-pin female 接 頭之外接顯示器。
- **6. TV** 輸出埠4-pin S-Video 埠使您可以經由電視螢幕,閱讀筆 記型電腦內的影像。
- **7. RJ-11** 接頭蓋**(**選購**)** 內建數據機使用 RJ-11 接頭。
- **8.** 直流輸入接頭將 AC 整流器插入此連接頭。請參閱第二章, 有關連接至電源詳細之資訊。
- **9.** 散熱口操作此系統時請勿擋住此通風口。

### 底部面板

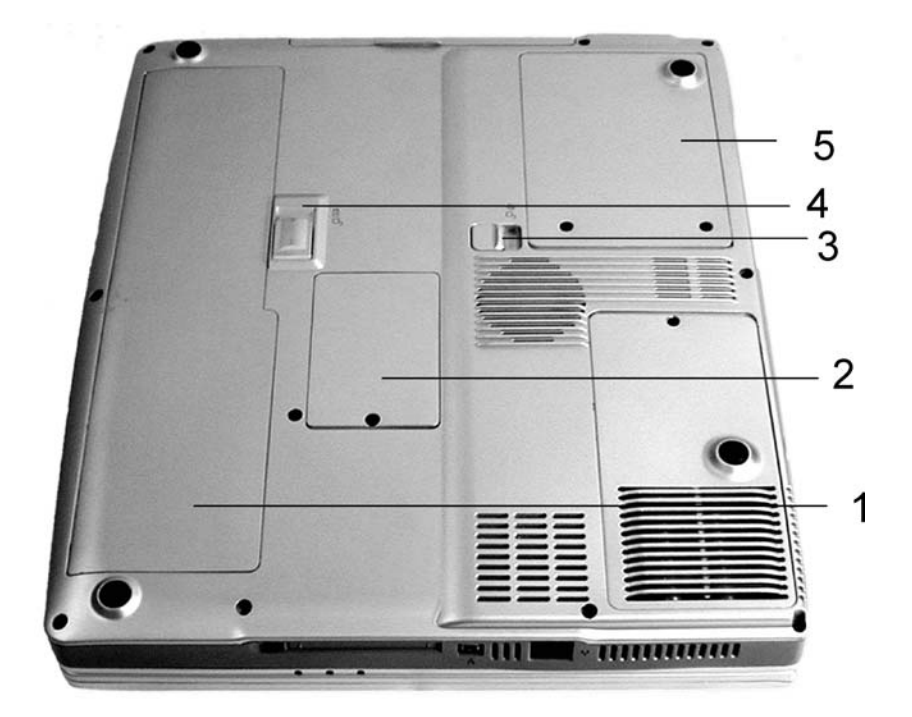

- **1.** 電池本電腦配備一原廠安裝的電池模組。 當電池中電量使用 完後,可將一已充電後之電池替換。
- **2.** 擴充槽此擴充槽為昇級記憶體模組之擴充槽。
- **3.** 光碟拆卸槽蓋 **-**將此卡榫推入使光碟從光碟槽中卸除。
- **4.** 電池拆卸槽蓋將此卡榫推入使電池從電池槽中卸除。
- **5.** 硬式磁碟機 **-** 您的電腦配備一 2.5 英吋的 IDE 硬碟 (高度 9.5mm)或可擴充更大的容量。此電腦之 BIOS 自動偵測 IDE 磁碟形態。

### 移動電腦

帶著筆記型電腦外出時,首先必須將所有的週邊設備卸除。 卸除

週邊設備前,需先將電腦電源關閉。

第二章

# 開始使用

### 連接至電源

### 連接至 **AC** 整流器

您的電腦配備一萬用 AC 整流器並可為您電腦的電池組充電。 .此 整流器交流電的輸入伏特數範圍從 100 到 240 伏特,幾乎包含全 球所使用之標準伏特數。

該 AC 整流器的電源線需使用兩孔的接地 AC 插座。欲將電腦接至 外接的電源時:

- **1.** 將 AC 整流器接頭連至於電腦右邊的直流-輸入接頭(DC- $IN)$
- 2. 將電源線連接至AC 整流器,然後接至插座。

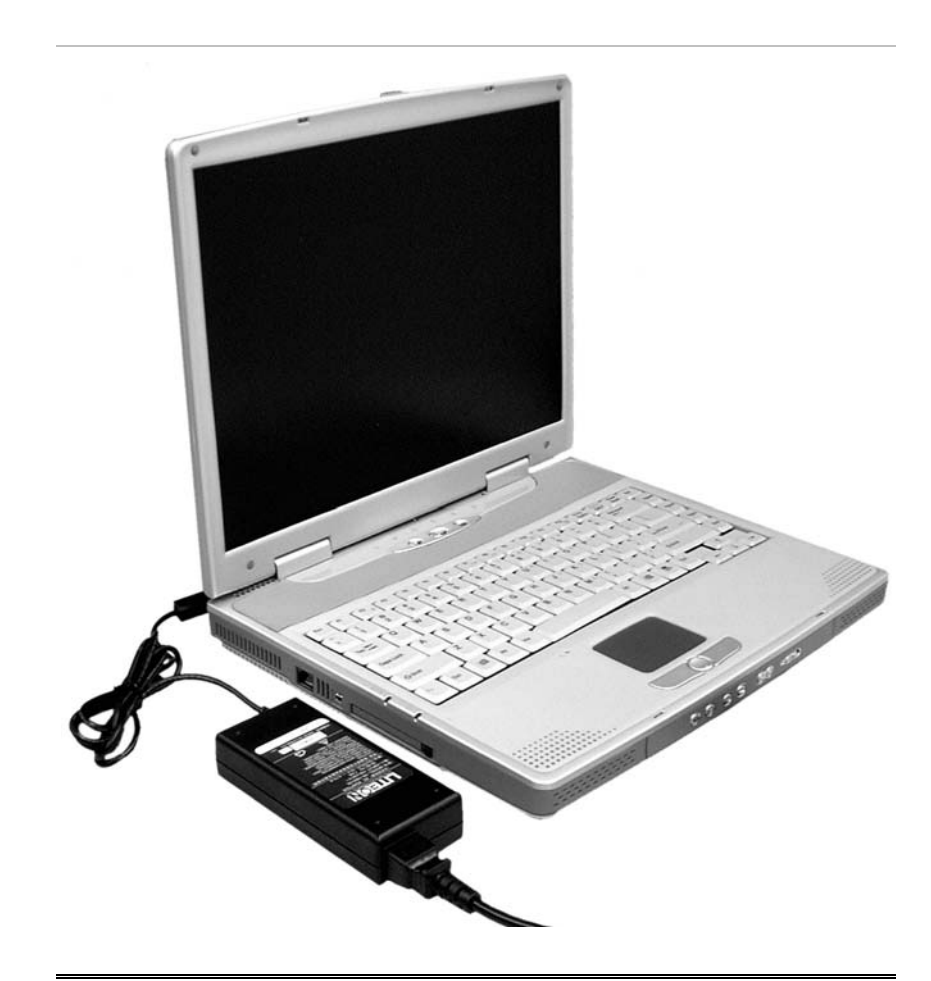

連至您筆記型電腦最佳的 AC 電源為不斷電系統 (Uninterruptible Power Supply, UPS)。 若無 UPS 時, 使用具內建電源保護之電源 線。切勿使用外部的延長線,因這可能對您的電腦造成損害。該電腦 配備自行使用的 AC 整流器。請勿使用不同的整流器及其他電子裝置。

儘可能使用交流整流器,及電源插座充電。.

切勿於硬碟或軟碟使用時將電腦關閉或重新開機, 因如此可能會造成 資料的流失或損壞。所以於關閉您的電腦後,請務必等待至少5秒鐘 再將電腦開啟;將電源開關快速的連續開及關都可能對於電腦之電路 產生傷害。

### 開啓筆記型電腦

按下電源鈕開啟您的電腦。 按著電源鈕不放約一至兩秒。然後系 統自動執行電源啓動之測試 (POST)。 於電源啓動測試完成後, 電 腦從硬碟中將作業系統讀取至記憶體中(這就是一般所指的「開 機」過程)。 若您的作業系統 (Operating System, OS 如 Windows 2000 等)已安裝,此系統應該自動啓動。

欲將電腦關閉時,先將所有的工作儲存起來然後關閉所有的軟體, 點選**開始,關機**然後選擇關閉此電腦後,最後點選確定,若系統 當機時,按下電源紐不放約 4 秒鐘可強制電腦關機。

### 使用電池電源

您的電腦配備一可充電式的電池組,可使您不需外接電源也可運 作。 以充滿電的電池組來說,根據以下的狀況,可使用約 2 - 2.5 小時:

- 該電池組原本已充滿電。
- 未安裝其他週邊設備。
- 磁碟機/CD-ROM 佔用的執行時間不超過 10%。

注意**:** 只使用由授權經銷商的電池。所有的電池並不完全相 同,因此不可以相同方式對待。使用一個錯誤的電池可能導致散 發有毒性的物質對您及電腦造成嚴重的損害。

### 插入及拆卸電池組

#### 拆卸電池組

當拆開電腦包裝時,電池應於電腦內了,若無安裝時,根據以下步 驟:

- **1.** 關閉電腦。 將電腦翻過來,面對後面的連接埠,電池的位置 應於電腦下角。
- **2.** 將電池拆卸槽蓋往上拉以釋放電池。 您將發現部份電池靠近 拆卸槽蓋會凸出來。

![](_page_22_Picture_3.jpeg)

**3.** 請小心地往上拉然後以電池拆卸槽蓋的方向往外拉。

### 插入電池組

- **1.** 關閉電腦,將電腦翻過來並放置於穩固平坦的表面上。
- **2.** 將電池的外部對準閘門裡的 4 個卡鉤。

![](_page_22_Picture_8.jpeg)

![](_page_23_Figure_0.jpeg)

**3.** 將電池往下按至聽到 "卡" 聲來完成安裝。

### 電池充電

任何時候,只要 AC 整流器及外接電源接上電腦時,安裝於電腦中 的電池便自動充電。為保持電池運作的效率,有時應將電池組放 電。

### 注意**:**

步驟一: 先將電池放電然後再充電到全滿為止。 步驟二: 充滿電後的電池必須在放電至少達到電量的 95% 後才可 從新充電。

第三章

## 使用筆記型電腦

#### 調整 **LCD** 螢幕顯示

LCD 螢幕的顯示可根據以下主要的按鍵組合來調整。

![](_page_24_Picture_141.jpeg)

#### **LCD** 的維護

LCD 螢幕為精細的裝置且需小心地處理。請注意以下的預防措 施:

- 當不使用電腦時,將 LCD 螢幕蓋上防止灰塵。
- 需要清潔 LCD 螢幕時,使用柔軟的棉紙輕輕擦拭 LCD 的表 面。
- 切勿將手指或尖的物品直接放在螢幕上,且不可於顯示螢幕 上使用噴霧清潔劑。
- 當螢幕關閉時,切勿加壓或放置任何物品於螢幕上,這樣可 能造成 LCD 破裂。

#### 外接 **CRT** 顯示器

您可將 15-pin 的外接式螢幕連接至您的電腦上。提供三種設定可

使用:

- 只使用 LCD 顯示
- 同時顯示 LCD 螢幕及 CRT 螢幕
- 只使用 CRT 顯示

您可按下**[Fn]** + **[F10]**按鍵組合來切換這三種的設定。有關如何連 接外接顯示器的資訊,請參考第四章。

### 筆記型電腦鍵盤介紹

此筆記型電腦的鍵盤使用的是標準的 QWERTY 排列,加上額外的 特殊功能鍵及內建的數字鍵盤供快速的數字資料輸入。鍵盤 QWERTY 排列之方式與一般標準之打字機的字母排列方式相同。

四個方向按鍵 (箭頭)控制游標於螢幕上的移動。它們並不會影響顯 示於螢幕上的字元。

於鍵盤上方列中共有 12 個功能鍵。 這些功能鍵出現的順序為從左 到右 (**[F1], [F2], [F3], . . . & [F12]**)。這些按鍵的功能則因使用的 作業系統及軟體而不同。

內建的數字鍵盤共有 15 個按鍵 , 提供快速輸入時的方便。如 [Num Lock]按鍵,這些按鍵上有藍色標籤。數字的編號為於每一 按鍵的右上方。 當數字鍵盤啓動時,NumLock 的圖示則顯示於系 統視窗中。此鍵盤的啟動是按下 [Fn] + [NumLk]按鍵組合。

若使用外接鍵盤時,可按下電腦或鍵盤上的 NumLock 按鍵及可啟 動/關閉 NumLock 的功能。

![](_page_25_Picture_150.jpeg)

### 筆記型電腦上的熱鍵控制

![](_page_26_Picture_166.jpeg)

### 軌跡觸控板

### 軌跡觸控板之維護

軌跡觸控板為壓力感應之裝置。請注意以下的維護事項:

- 確定軌跡觸控板接觸灰塵、液體或油漬。
- 若您的手指不乾淨時,切勿使用軌跡觸控板。
- 切勿放置重物於軌跡觸控板上或軌跡觸控板按鈕。

軌跡觸控板可使用於 Microsoft Windows 及其他非 Windows 的軟 體。

### 資料儲存及取得

資料儲存及取得為使用您的電腦中最重要的工作之二。

此筆記型電腦配備一 USB 3.5"的軟式磁碟機(FDD)(選購)及一個硬

碟 (HDD)。 這個硬碟可輕易昇級。

### 軟式磁碟機**(**選購**)**

您的電腦配備可拆式 3.5 英吋軟式磁碟機模組。由作業系統標明為 A 磁碟槽。

### 光碟機 **CD-ROM**

#### **CD-ROM** 模組的特性

CD-ROM 的特性列舉如下:

- 聲音播放的特性可讓您播放音樂光碟。
- 前方面板載入/取出的按鈕。
- 支援 CD-DA、CD-ROM 模式 1、模式 2、Multi-Session Photo CD™、及 CD-I/Video CD (pcs.)。
- 不需很高的電源消耗
- 12.7 厘米高

#### 處理 **CD-ROM** 光碟之注意事項

- 拿光碟時避面接觸光碟的表面,只能拿光碟的邊緣。
- 使用清潔、乾燥的布拭去灰塵、污點或指紋,擦拭時由內向 外。
- 切勿寫字或放置物品於光碟的表面。
- 將光碟放置於陰涼乾燥的地方,以免損害光碟。
- 切勿使用含苯、經稀釋或清潔劑等於光碟表面。只可使用 CD-ROM 的清潔用品。
- 切勿彎曲或掉落光碟。

### 載入光碟

欲播放光碟時,遵循以下的操作步驟:

- **1.** 按下於光碟槽上的退出按鈕。輕輕的將光碟槽拉出。
- *18*
- **2.** 小心地拿著光碟的邊緣並確定亮的那一面朝下(也就是並無 寫字的那一面)。小心地將光碟插入槽中,輕輕的將光碟壓 下使之卡入中間的環內。
- **3.** 然後將光碟槽推入。

### 取出光碟槽

欲取出光碟時,遵循以下的操作步驟:

![](_page_28_Picture_4.jpeg)

- 1. 首先檢查 LED 指示燈,確定電腦並無使用光碟機。
- **2.** 按下推出按鈕並將光碟槽全部拉出。
- **3.** 小心地拿著光碟的邊緣,同時壓下中間環,然後將光碟從槽 中取出。

$$
19
$$

### **PCMCIA** 卡及擴充槽

此筆記型電腦配備一個 PCMCIA 擴充槽,為 Type Ⅱ 卡使用之界面 而設計。

#### 插入 **PCMCIA** 卡

當 PC 卡插入時, 電腦會發出一高音及一中音。當退出 PC 卡時, 電腦則發出一中音及一高音。不論電腦為開或關時皆可插入或移除 PC 卡。

請遵循以下步驟插入 PCMCIA 卡:

- 1. 握著 PCMCIA 卡,讓有箭頭的那一面朝上,然後將連接頭方 向朝 PCMCIA 槽。
- **2.** 將卡與 PCMCIA 槽對齊,然後小心將卡推入槽中,直到卡入 位置。當系統偵測到 PC 卡時,會發出一聲嗶聲。
- 3. 欲移除 PC 卡時, 按下退出鈕, 按鈕則彈出, 再按一次則 PCMCIA 卡便會退出。

注意: 當插入 Type II PC 卡時,確定連接頭插入槽中。於退出 PC 卡前,先確定系統並無使用 PC 卡。 例如,若顯示"寫入 X 槽時出現寫入錯誤"的訊息時,則使用者必 須改變記憶卡的保護寫入切換。欲改變切換之設定時, (a) 退出 卡(b) 改變切換之設定(c) 重新插入卡。

在維修或拆裝之前,請先確定電話線是否已從牆壁上的插座拔掉。 為了避免著火,請使用 26 號或更大的通訊線。

### 電源省電模式

於筆記型電腦系統中,這部分的資訊包括 AC 整流器、電池系統、 充電及保留電池電源的技巧。該電源系統包括兩部分,AC 整流器 及電池系統。AC 整流器將插座的 AC 電源轉換成電腦所需的 DC 電源。

### 電池電源系統

完全充滿電的電池約可提供 2 小時的電源,但還需根據您使用的 系統設定及執行的軟體而定。 電池的壽命可透過電源管理功能來 延長。 於第一次使用電池電源前,檢查於 **Windows** 工具列上的 重池狀態圖示確認電池是完全充滿電。

於此部分的後面閱讀電池狀態有關 Windows 電池圖示的說明。 鋰電池於電腦為關閉時,則需約 3 小時的充電時間。 儘可能將電 池充滿電。

#### 移出電池組

從電池槽中移除電池組時,請參閱第二章**插入及移出電池組。** 

#### 準備電池組使用

於第一次使用電池電源前,於電池組中的智慧電池 IC (Smart Battery IC)需先測定以取得正確的電池容量狀態。

遵循以下指令測試電池組:

- **1.** 將電池組插入電池槽中並將電腦開啟。若電池完全無電源時 則進行下一步。否則,讓電池繼續運作,直到系統發出低電 量之警告嗶聲時,則系統自動進入暫停模式。
- **2.** 將電腦關閉。連接 AC 整流器並將電池完全充電。當電池充電 指示燈熄滅時,則表示電池已完全充滿電。
- **3.** 電池組則完成測試。

一般而言,持續的使用電池直到低電量的警示燈出現,然後每回將 電池完全充電 (完全放電/充電循環) 會確定電池狀態的正確狀況。

#### 自動電池組充電功能

您可使用 AC 整流器自動充電電池。當電腦電源關閉時,充電的時 間約為 3 小時。以下的表格列出充電的模式:

![](_page_30_Picture_162.jpeg)

![](_page_31_Picture_181.jpeg)

注意**:** 若溫度降至某一程度時,便可繼續充電程序。若希望減 少充電的時間時,我們建議您將電腦電源關閉。

### 電池狀態

Windows ME/2000/XP 於控制台中有程式可於電腦運作時,將電 池電力或連接至 AC 整流器之狀態顯示於 Windows 的工作列中。 該程式也顯示於電池中所剩餘的電池容量。

### 電池低電量警告

當電池到達"低電量"狀態時,在電池完全耗完電前,約可再使用 10 ~ 15 分鐘。

每 1.5 秒您會聽到嗶聲警告您"低電量"狀態。當電池電力到達"超 低電量"狀態時嗶聲也會加速。

此時您的電池約剩下 1 ~ 2 分鐘的電力。您必須將資料儲存或立即 連接 AC 整流器,否則,您可能損失資料。

![](_page_31_Picture_182.jpeg)

### 及時時鐘的小型電池

內建於系統中有一電池組,當電源關閉時,提供系統電力以保存電 腦中的某些資料。

若一段長時間後電腦仍無電力時,此電池也會耗盡且系統資料也 損失。

若電池放置位置不正確,可能造成爆炸。請將電池依製造商之建 議放置於建議的相同或類似地方。使用後之電池的拋棄也需依據 製造商的制式。切勿當電源啟動時將電池移除,系統可能因失去 電力而導致資料損失。

### 重新啓動系統

安裝完軟體後,通常系統會要求您重新啓動系統以載入更改後的環 境。欲重新啟動系統或重新開機時,同時按下**[Ctrl] + [Alt] + [Delete]** 鍵。

這是所謂的「**熱開機**」。當您遇到硬體或軟體上的問題時,這些按 鍵的組合如同是**軟體**重新開機的作用,將電腦給鎖住。 若這些按 鍵組合無法關閉電腦時,您可能需要用電腦上的電源鈕重新開啟電 腦。若電腦因某種原因鎖住時,則按下電源鈕將電腦電源關閉。

#### 調整亮度

欲調整 LCD 螢幕的亮度時,於鍵盤左下角按下**[Fn]**鍵並按下 **[**¾**]** 鍵降低螢幕亮度或按下 **[**½**]** 來提高亮度。

### 電源管理模式

該電腦具備一些自動調整之節省電源的功能,您可使用來增加電池 的壽命。您可透過於 Setup 程式中的電源選單來控制這些功能的 一部份。

該電腦由電子零件組成,所有的零件都需要電力運作。但是,某些 零件需要較多的電力。而電源管理功能則設計為盡可能節省電力之 使用,也就是盡可能將這些零件放入低電力消耗的模式中。

這些低電力模式包括了 "等待 **Standby**" 模式及 "暫停 **Suspend**" 模式。等待模式通常也就是系統的睡眠模式(Sleep mode)。

#### 完整電源模式 **Full Power Mode**

當電源管理功能關閉時,系統則以完整電源模式運作。當系統以此 方式運作時,電源的指示燈維持亮著。

#### 等待模式 **Standby Mode**

除了降低 CPU 速度外,此模式將周邊組件設定為最低的電力狀 態。

這些週邊組件包括硬碟、LCD 螢幕及螢幕後方照明。當系統為空 閒一段時間後,便進入等待模式。按下任何鍵即恢復系統運作。

#### 暫停模式 **Suspend Mode**

於暫停模式中,CPU 時鐘關閉及電腦中大部分的週邊組件都設於 最低電量狀態。這些組件包括了硬碟及 LCD 顯示幕。當系統為空 閒一段特定的時間後,便進入暫停模式。按下電源鈕即恢復系統運 作。.

#### 暫停模式的範例

對於硬碟關閉、系統等待級系統暫停所設定的暫停時間,於下一電 源管理階段前,系統必須是閒置的資料,請參考第五章電源選單。

以下的例子則說明此功能。若硬碟的暫停時間設為 2 分鐘,等待 的暫停時間設為 8 分鐘及自動暫停時間設為 10 分鐘時, 以下的電 源管理情況會發生:

- **1.** 系統閒置 2 分鐘後,硬碟則停止運轉。
- **2.** 再經過 6 分鐘後(共 8 分鐘的閒置時間),系統進入等待模式。
- **3.** 再過 10 分鐘後,系統由等待模式進入暫停模式,暫停記憶體 或磁碟機。

於系統暫停後,可再恢復到原來軟體暫停的那一點。

#### 如何暫停

系統可透過以下方式暫停:

- 系統進入自動暫停(Auto Suspend)。這是於電源選單中的自 動暫停欄位中設定暫停時間。 此暫停時間為系統進入暫停前所容許的閒置時間。
- 當電池的電力非常低時,系統則進入暫停模式,並將所有狀 能與資料儲存於硬碟。 欲使用此功能必須於硬碟上啓動 PHDISK 規劃。 參閱第七章有關詳細的資料。

• 按住電源鈕不放約 1 秒鐘。

### 如何恢復

系統進入暫停模式後,按下電源鈕回到系統運作。系統則恢復至當 初進入暫停模式前使用之軟體的時候。

但是,這並不表示所有的裝置都以電源啓動。當系統恢復時,發生 以下事件:

- DRAM 重新讀取記憶體並回復到系統於進入暫停模式前所執 行的軟體。
- 影像啟動。
- COM 埠啟動。
- 然後,系統所需使用的裝置以電源啟動。

第四章

## 做為桌上型電腦使用

筆記型電腦除了能提供您高效率和高生產力的運算能力外,也具備 做為桌上型電腦來作業的速度和功能。本章在討論筆記型電腦中的 典型桌上型電腦功能。

### 音效

### 多媒體音效系統

筆記型電腦內建的音效功能讓您可以充份利用各種教育和娛樂性質 的多媒體軟體。

筆記型電腦具有兩個內建立體聲喇叭、一個麥克風,以及連接外接 式音效裝置的音效輸入埠。

外接式麥克風可以連接到麥克風接頭;外接式喇叭或耳機可以連接 到筆記型電腦的音效輸出接頭。

外接式音效裝置可以連接到輸入接頭。所有的音效功能都由軟體來 控制。筆記型電腦的多媒體音效系統包含下列特性:

- 與 Windows 音效系統相容
- 全雙工作業
- 動態過濾功能可減少雜音和失真情形的發生
- 16 位元數位音效播放
- 內建麥克風,方便錄音用
- 兩個內建立體聲喇叭
• 可透過筆記型電腦內建的麥克風或外接式音源裝置來錄製數 位音效

### 音量控制

筆記型電腦具備快速鍵音量控制功能:按下 **[Fn] + [F3]** 快 速鍵組合可調低音效輸出音量,而按下 **[Fn] + [F4]** 快速鍵 組合或左邊兩個快捷鍵,可調音量的高低。

### 音效軟體

筆記型電腦的音效系統可透過內建喇叭,或連接到系統連接埠的外 接式喇叭,來提供您高品質音效。

#### 播放音樂 **CD**

Windows Media Player 是最簡單的 CD 播放應用程式。其他的應 用程式是透過筆記型電腦前端面板上的 Audio DJ 功能按鈕來操 作。

筆記型電腦的 Audio DJ Control 按鈕和一般音效控制的用法大致 相同,提供您聆聽音樂時所需的基本功能。

### 錄音

您可以使用連接到筆記型電腦後方麥克風接頭的麥克風來錄製音 效,並將其儲存成檔案。請查閱 Windows「說明」及「支援中 心」的內容,以瞭解有關使用各種錄音效果的資訊。

#### 播放音效檔案

筆記型電腦可以播放儲存成 MIDI、WAVE 或 MP3 格式的音效檔 案。請查閱 Windows「說明」和「支援中心」,以瞭解有關 Media Player 功能的資訊。

#### 外接式喇叭及麥克風

音效系統可以將高品質音效輸出至外接式喇叭,及接收和處理來自 外接式麥克風或外接式音源的音效。

## 連接週邊裝置

若您想擴充電腦的功能,可以加入各種外接式裝置,例如,滑鼠、 數據機或印表機。筆記型電腦上配有數個介面連接埠,包括增強型 平行 (印表機) 埠、序列埠和 USB 埠。這些連接埠是用來連接週邊 裝置和電腦的。

將週邊裝置連接到電腦的介面連接埠,如下圖所示:

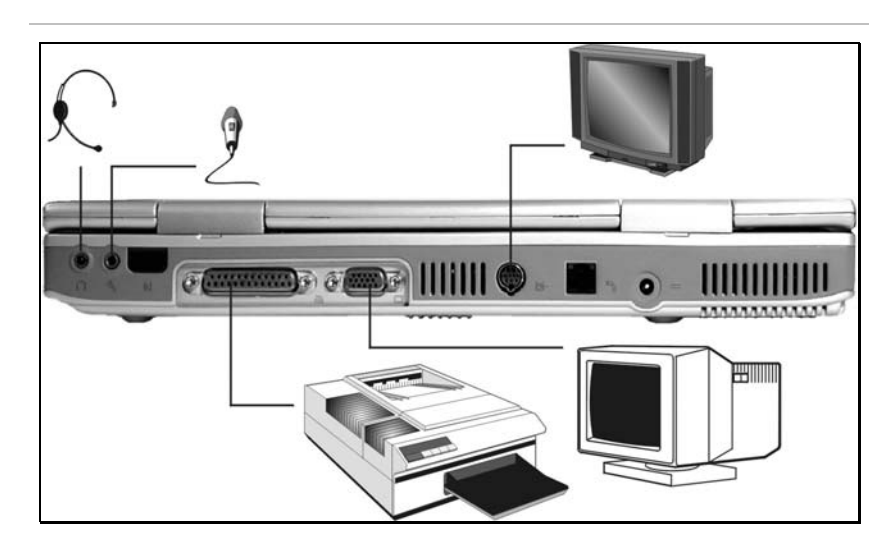

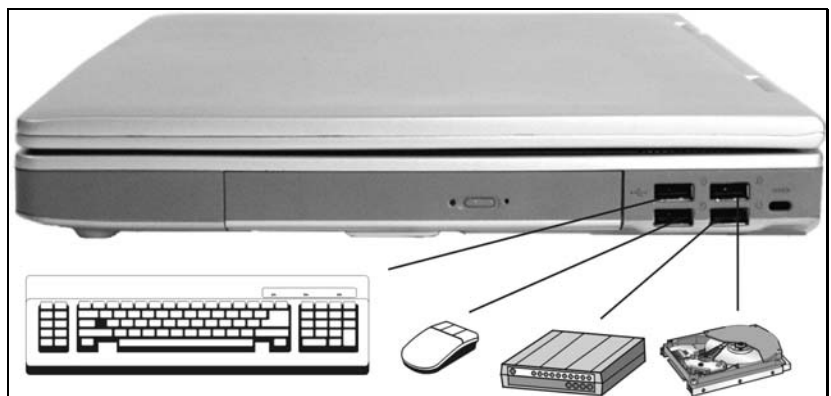

第五章

# 執行 **BIOS** 設定

## 簡介

BIOS(基本輸入及輸出系統, Basic Input and Output System)設定 程式為選單取向之工具,因此,可讓您對於系統的設定作更改及修 整您的系統以配合安裝的硬體或改變系統效率。當電腦開啓時,系 統由儲存於 CMOS 中的數值設定。具簡易使用的選單,您可設定 如下的項目:

- y 硬碟及周邊設備
- y 開機磁碟槽順序
- y 密碼保護
- y 電源管理功能

於 BIOS 中之設定對於電腦的運作有重要的影響。

## 瀏覽 **BIOS** 的設定

Setup 程式是為讓使用者儘可能容易使用。若不小心修改了設定, 且不知哪一項被修改時, Setup 程式具有一快捷鍵功能可讓您恢復 到之前的數值。

## 進入 **BIOS Setup** 程式

欲進入 BIOS Setup 程式,於電腦執行完 POST 程序後,按下 F2 鍵。

### 個別項目之說明

於 Setup 螢幕的右邊為個別項目之說明。此塊區域將列出瀏覽 BIOS 之快速鍵及有關您目前正在編輯項目的資料。

### 主選單

於螢幕的上方有以下選項的選單:

**Main -** 使用此選單改變系統基本的設定。

**Advanced -** 使用此選單來啟動並設定您系統可用的進階功能。

**Security -** 使用此選單設定密碼。此密碼允許開機及控制 BIOS 設 定選單的存取。

**Boot -** 使用此選單設定使用的預設系統裝置來載入作業系統並將 電腦開啓。

**Exit -** 使用此選單結束目前的選單或指出如何結束 Setup 程式。

欲使用選單中之項目時,按下鍵盤上的左或右箭頭,直到需要的項 目反白為止。

## 說明列

於 Setup 螢幕下方,您會發現說明列。於說明列中的按鍵可讓您 瀏覽不同的設定選單。

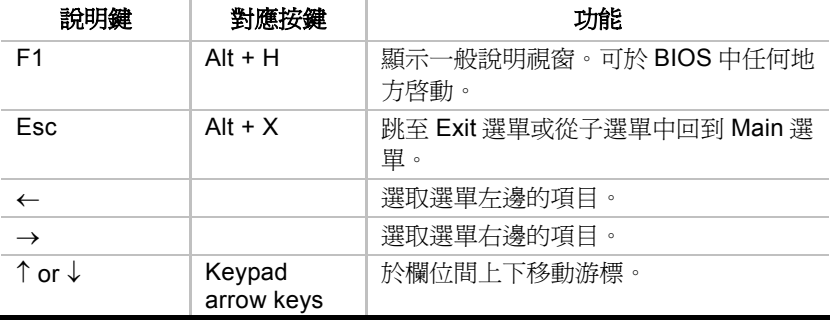

以下表格列出於說明列中的按鍵及其對應之按鍵與功能。

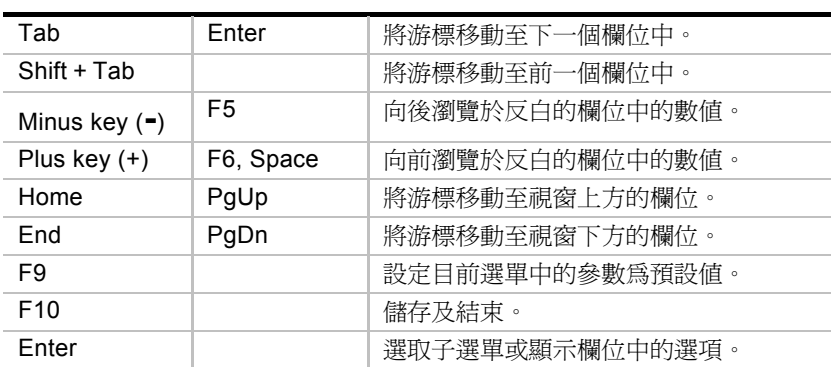

## 開啓子選單

注意於某些特定欄位中有右指標的符號出現。該指標代表於此欄位 中可開啟子選單。子選單中包括了欄位參數中的額外選項。欲叫出 子選單時,只需將由標點選該欄位並按下[**Enter**]鍵。使用 [**Esc**]鍵 則回到 Main 選單。

## 一般說明

除了個別項目說明式窗外, BIOS Setup 程式也提供一般的說明螢 幕,只需按下[**F1**]或[**Alt**] + [**H**]即可從任何選單中叫出一般說明視 窗。 使用[**PgUp**]及[**PgDn**]按鍵或上下箭頭 (↑↓)瀏覽全部的說明 文件。按下 Home 按鍵顯示第一頁, 按下 End 按鍵顯示最後一 頁。欲跳出說明視窗,則按下[**Enter**]或[**Esc**]鍵。

## 儲存修改並結束 **Setup** 程式

有關儲存修改及結束 setup 程式的詳細資訊,參閱本章節中的 Exit 選單部分。

## 主選單

當使用 Setup 程式時, 出現以下的螢幕:

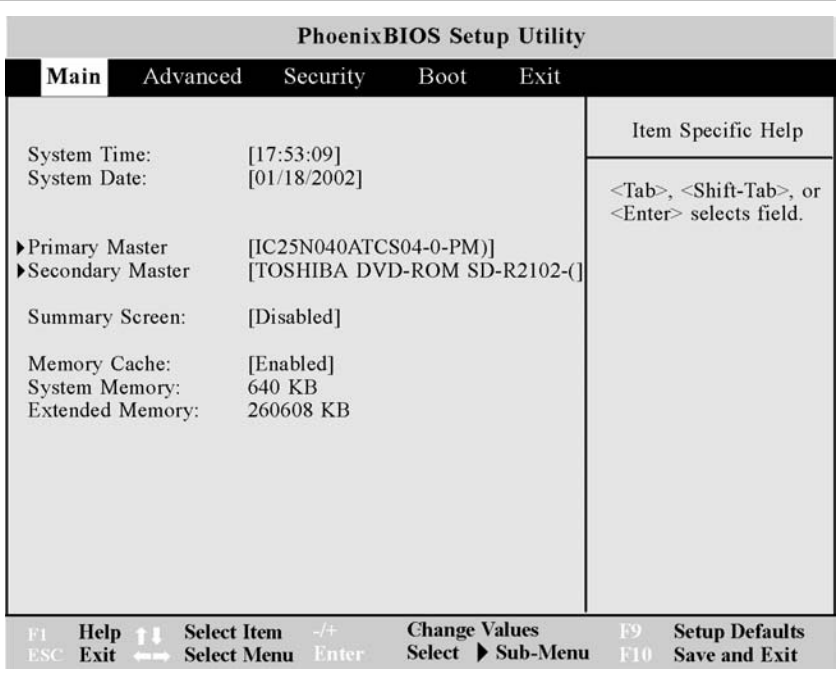

### 系統時間

設定您所指定的系統時間。格式為小時,分鐘,秒鐘。使用[Tab] 或[Shift] + [Tab]按鍵於這些欄位中移動。

#### 系統日期

設定您所指定的系統日期(通常為目前的日期)。格使為月份,日 期,年份。使用[Tab]或[Shift] + [Tab]按鍵於這些欄位中移動。

#### **Primary Master**

此欄位是用來設定安裝於系統中的 IDE 硬碟。欲設定硬碟時,將 游標移至 IDE Adapter 0 Master 欄位:

Primary Master [IC25N040ATCS04-0-(PM)]

此時按下[Enter]鍵則顯示 Primary Master 子選單:

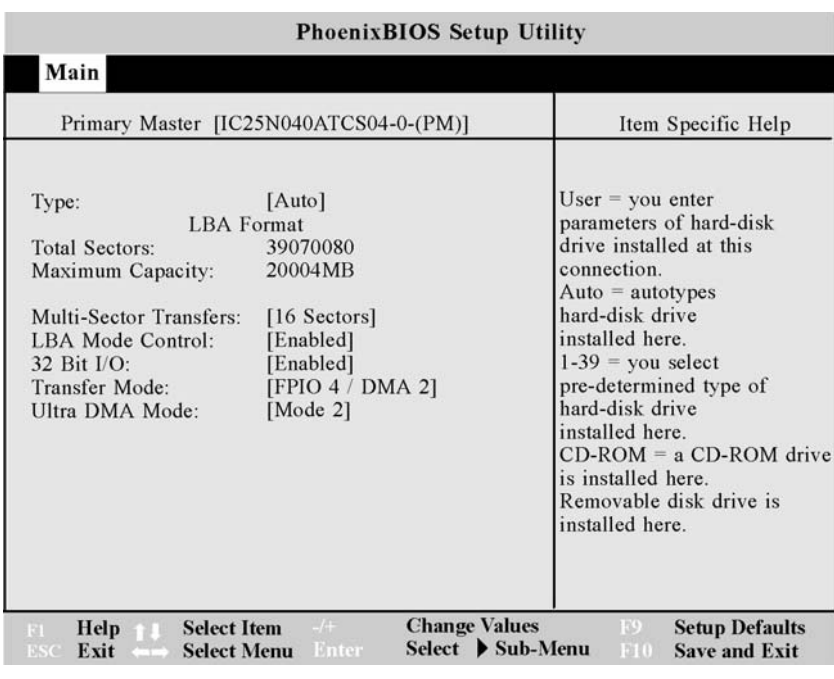

注意**:** 欲設定硬碟前,先確定您有廠商所提供有關該硬碟的設 定資訊。錯誤的設定可能造成系統無法辨認所安裝的硬碟。

#### 型態

該欄位中提供以下的選項:

¾ Auto (預設值), None

選擇 *Auto* 自動設定 IDE 型態的硬碟。此選項只適用於標準的 IDE 磁碟。若您的硬碟為 IDE 型態時,則自動辨認與正確設定。

若自動偵測成功時,正確的數值會填入此子選單中的其餘欄位中。 若無磁碟安裝或您移除了磁碟時,則選擇 *None*。

CD-ROM, 若 CD-ROM 安裝於 IDE Adapter 0 Master 時。

以手動輸入磁柱、讀寫頭及您的硬碟每一軌的磁區數目。若您需取 得此項資訊,參閱您的硬碟文件或查看硬碟。 ATAPI 可抽取式, 若磁碟為 ATAPI 型態,可支援高容量儲存磁碟。此選項可使用於 ATAPI 型態磁碟如 CD-ROM 或 DVD-ROM。

#### **Total Sectors** 磁區

此欄位設定硬碟每一軌的磁區數量。若系統正確的自動偵測硬碟, 則無必要調整此欄位。欲修改此欄位時,將 Type 欄位設成 User。

#### 最大容量

此欄位提供硬碟最大之格式化後的容量。為顯示資訊欄位。

#### 多重磁區傳輸

該選項自動設定此硬碟所支援最高的磁區數量。此欄位也可以手動 設定。注意當此欄位為自動設定時,所設的數值可能不是該硬碟最 快的數值。

#### **LBA** 模式控制

當啓動時,此選項使用 28 位元的硬碟定址方式,不論磁柱、讀寫 頭及磁區數量。 值得注意的是,邏輯區塊存取(Logical Block Access)可能降低硬碟的存取速度。

為改變此欄位時,將 Type 欄位設為 *Auto* 時則取得最佳的傳輸模 式。設定包括:

¾ Disabled, Enabled (預設值)

#### **32** 位元輸入**/**輸出

啟動時,此選項加速 CPU 與 IDE 控制卡間的通訊。此選項只支援 PCI 匯流排,並不支援 ISA 型態匯流排。

將 Type 欄位設為 *Auto* 時則取得最佳的傳輸模式。設定包括:

¾ Disabled (預設值), Enabled

#### 傳輸模式

啟動時,此選項藉由使用進階之 I/O 傳輸模式(PIO)加速系統與 IDE 控制卡間的通訊。將 Type 欄位設為 *Auto* 時則取得最佳的傳 輸模式。設定包括:

¾ Standard, Fast PIO 1, Fast PIO 2, Fast PIO 3, Fast PIO 4, FPIO 3 / DMA 1, FPIO 4 / DMA 2

#### **Ultra DMA** 模式

當啓動時,此選項加速資料傳輸到硬碟的速度。為改變此欄位時, Type 欄位需設成 *User*。將 Type 欄位設為 *Auto* 時則取得最佳的 傳輸模式。設定包括:

¾ Disabled, Mode 0, Mode 1, Mode 2 (預設值), Mode 3, Mode 4

使用說明鍵可對此子選單作改變,按下[Esc]鍵跳回 Main 選單。

#### **Secondary Master**

於此欄位中的數值代表您電腦中的 IDE Adapter 1 Master 硬碟或 CD-ROM/DVD-ROM 的存在。欄位中有箭頭指標的符號出現時, 代表該欄位包含子選單。子選單則用於設定安裝於系統中的 IDE 硬碟或 CD-ROM/DVD-ROM。

欲設定硬碟或 CD-ROM/DVD-ROM 時,將游標移至 Secondary *Maste* 欄位,然後按下 [Enter]鍵。則出現 *Secondary Master* 之子 選單螢幕。

當 *Type* 欄位設為"Auto"時,只有 *32* 位元輸入*/*輸出及 *Ultra DMA Mode* 之欄位可使用。當 *Type* 設為 User 時,於此子選單中的欄位 與選項則與上述之 *IDE Adapter 0 Master* 子選單相同。

使用說明鍵於子選單中選取後,按下 [Esc]鍵跳回 Main 選單。

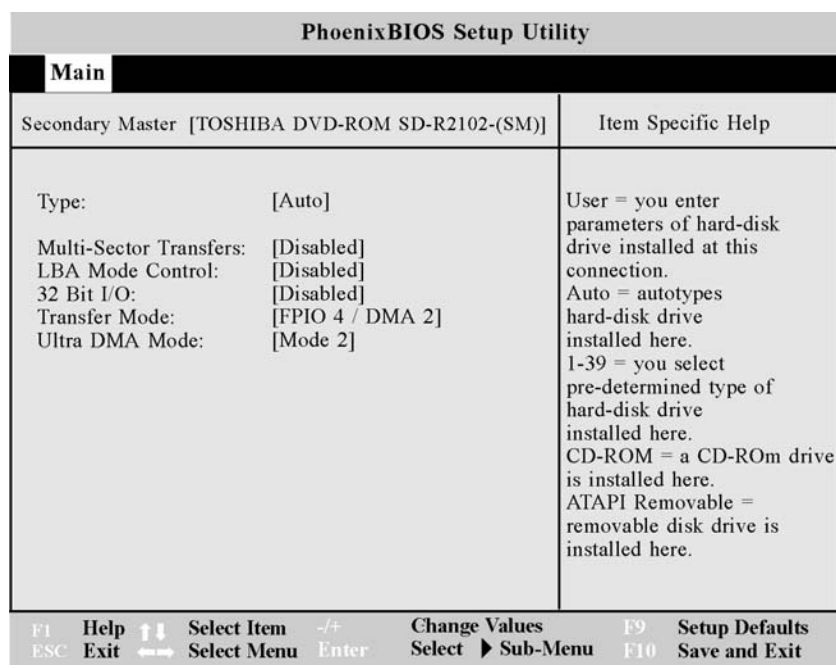

#### **Summary Screen** 顯示記憶體大小

此欄位顯示於開機時由系統所偵測的的顯示記憶體大小。

¾ Disabled (預設值), Enabled

#### **Memory Cache** 快取記憶體

啟動或關閉 L2 快取記憶體。啟動時會加速電腦的運作。設定選項 為:

¾ Disabled, Enabled (預設值)

## **System Memory** 系統記憶體

該欄位顯示於開機時由系統偵測到的傳統記憶體大小。 您不需修 改該欄位,此欄位只是顯示資料。

#### **Extended Memory** 延伸記憶體

該欄位顯示於開機時由系統偵測到的延伸記憶體大小。您不需修改 該欄位,此欄位只是顯示資料。

## 進階選單

從選單中選取 *Advanced* 顯示進階選單:

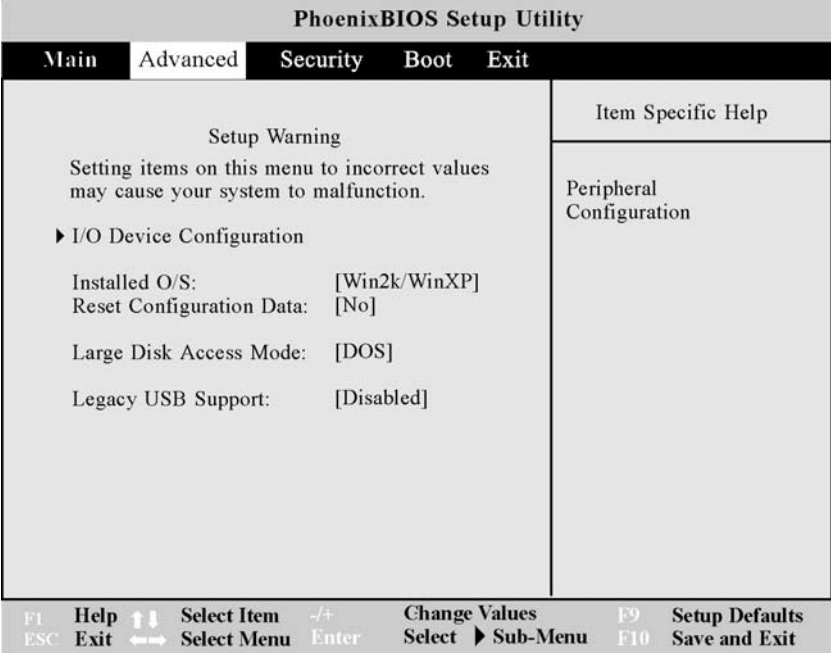

整合性週邊設備

此選單讓您設定電腦的序列及並列埠磁碟控制卡與連接至系統的週 邊設備。於此子選單所包括的欄位如下。

#### 紅外線埠 **B**

此欄位讓您設定電腦的序列埠 COM2。以下的選項供使用:

¾ Disabled, Enabled (預設值), Auto

#### Mode

這個欄位讓您啓動或關閉筆記型電腦的快速紅外線(FIR)通訊功 能,欄位有下列選項可供選擇:

¾ IrDA, FIR (預設值)

#### 並列埠

此欄位可讓您設定電腦的並列埠。供設定的選項為:

¾ Disabled, Auto (預設值)

更改 COM1、COM2 及 LPT 埠的預設位址及 IRQ 設定,避免於其 他系統裝置或安裝的週邊設備發生衝突。

模式

此欄位可讓您設定電腦並列埠的傳輸模式。供設定的選項為:

¾ Output Only, Bi-directional, ECP (預設值), EPP

於 ECP 模式,此埠為軟硬體相容,因此若 ECP 不需要時,也可 作為標準的印表機模式。 ECP 模式提供自動之高頻寬頻道,可為 ECP 支援 DMA 於正向(主機到週邊)及反向(週邊到主機)兩方 向。

#### **Installed O/S** 安裝的 **O/S**

該欄位讓您啟動隨插即用的作業系統來設定您的硬體裝置。

若您使用隨插即用的作業系統時,選擇 *Win2K/WinXP*。

¾ Other, Win2K/WinXP (預設值)

Mode 模式

此欄位可讓您設定電腦並列埠的傳輸模式。供設定的選項為:

¾ Output only, Bi-directional, ECP (預設值), EPP 於 ECP 模式,此埠為軟硬體相容,因此若 ECP 不需要時,也可 作為標準的印表機模式。

#### **Installed O/S** 安裝的 **O/S**

該欄位讓您啟動隨插即用的作業系統來設定您的硬體裝置。

若您使用隨插即用的作業系統時,選擇 *WinME/Win2000*。

¾ Other, WinME/Win2000 (預設值), Win2K/WinXP

#### **Reset Configuration Data** 重新設定資料

此欄位可讓您清除延伸系統資料區域( Extended System Configuration Data ,ESCD)。可供設定包括:

¾ No (預設值), Yes

#### **Large Disk Access Mode**

用來指定筆記型電腦所使用的作業系統種類。請選擇預設值 DOS,除非您使用 UNIX 或 Novell Netware。欄位選項有:

▶ Other, DOS (預設値)

## 安全選單

該電腦安全的進階系統可讓您設定密碼,以避免未授權之使用系統 資源、資料及 BIOS Setup 程式。

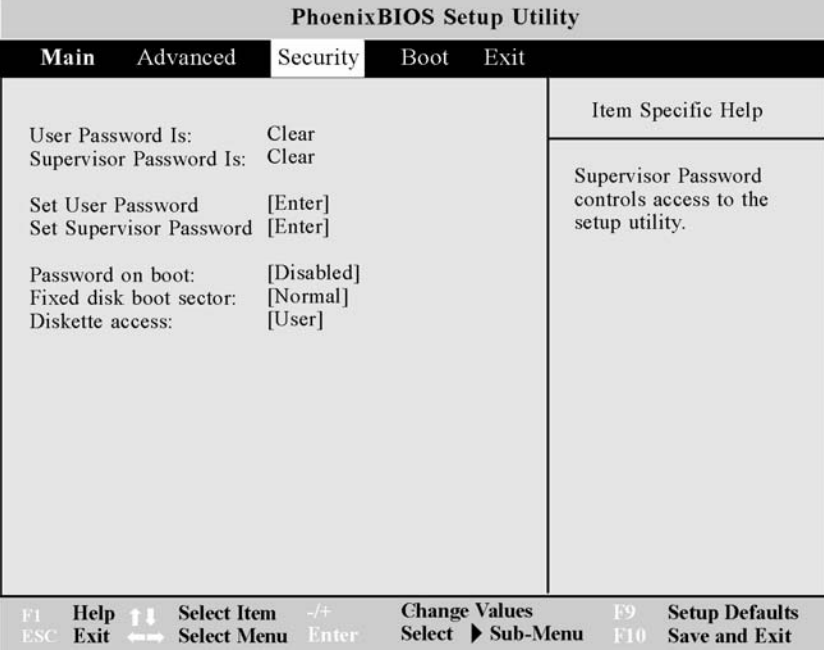

**User Password Is:** 使用者密碼為:

當您設定如下敘述的使用者密碼時,此欄位顯示 *Set*。若尚未設定 使用者密碼,該欄位則出現 *Clear*。此欄位僅供顯示。

#### **Supervisor Password Is:** 管理員密碼為:

當您設定如下敘述的管理員密碼時,此欄位顯示 *Set*。若尚未設定 管理員密碼,該欄位則出現 *Clear*。此欄位僅供顯示。

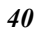

#### **Set User Password** 設定使用者密碼

此欄位供您設定 *User* 密碼。欲設定 *User* 密碼之說明與設定 *Supervisor* 密碼相同。*User* 密碼可限制 Setup 選單的存取。設定 *User* 密碼前需要 *Supervisor* 密碼。

#### **Set Supervisor Password** 設定管理員秘碼

此欄位供您設定 *Supervisor* 密碼。欲設定 *Supervisor* 密碼時,反 白該欄位後並按下 [Enter]鍵。則出現以下之對話視窗:

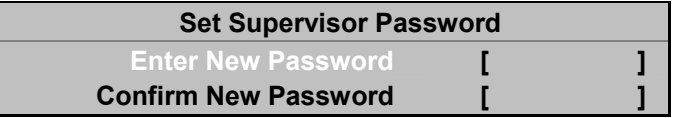

輸入密碼及按下 [Enter]鍵。最多可輸入七個字母或數字。符號與 其他按鍵則不接受。確認密碼時,再輸入一次密碼並按下 [Enter] 鍵。*Supervisor* 密碼便設定完成。

該密碼允許完整之 BIOS Setup 選單之存取。 欲清除密碼,將該 欄位反白並按下[Enter]鍵。出現如上方的對話視窗,按下 [Enter] 鍵兩次後,密碼即被清除。

#### **Password on Boot** 開機密碼

此選項於可使用前需要先設定 *Supervisor* 密碼。當啟動時,該系 統於開機時需要 *Supervisor* 或 *User* 的密碼。此欄位的選項為:

¾ Disabled (預設值), Enabled

#### **Fixed Disk Boot Sector** 固定之磁碟開機磁區

此選項於可使用前需要先設定 *Supervisor* 密碼。當設為 *Normal* 時,系統容許對於硬碟開機磁區的正常存取。 當設為 *Write*   $P$ rotect 時, BIOS 則阻止對於開機磁區的存取。此欄位的選項為:

**▶ Normal (預設値), Write Protect** 

注意**:** 寫入保護可保護硬碟開機磁區病毒的感染。但是,對於 可能需要對開機磁區存取的某些作業系統運作或防毒程式,此選 項可能與產生影響。

#### **Diskette Access** 磁碟存取

此選項於可使用前需要先設定 *Supervisor* 密碼。當設為 *User* 時, 該系統於允許存取軟碟機前需要 *Supervisor* 或 *User* 的密碼。

當設為 *Supervisor* 時,唯有 *Supervisor* 的密碼可允許存取軟碟。 供設定之選項為:

¾ User (預設值), Supervisor

## 開機選單

開機選單可讓您指定於開機時,電腦檢查裝置之順序。您也可設定 系統開機的方式。 欲改變時,從選單中選取 *Boot*,則出現以下視 窗:

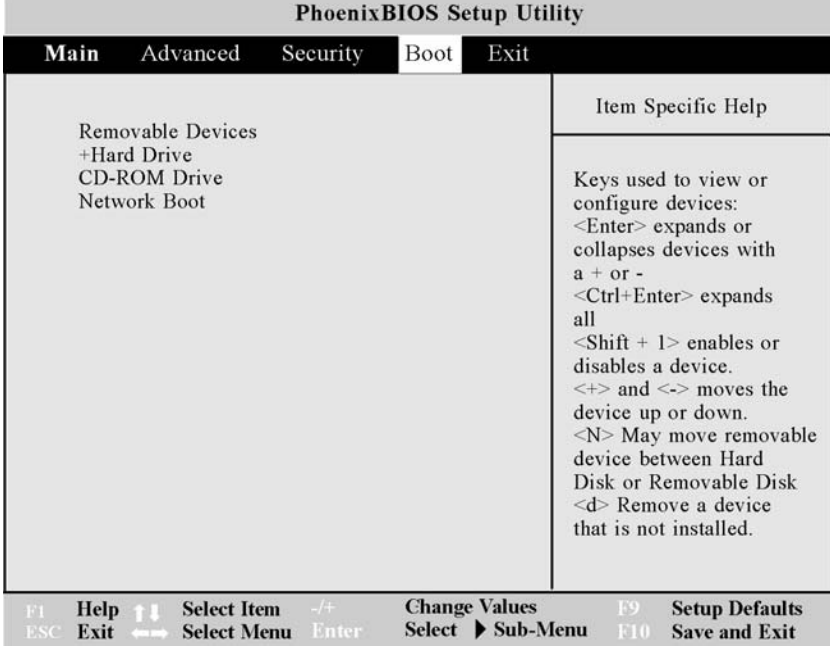

使用上下箭頭選擇開機之裝置,然後按下 [+] 將該裝置向清單之上 方移動或按下 [-] 將該裝置向下移。

## 結束選單

於 Setup 程式中不同的選單中作了所有的修改後,您應將修改部 分儲存並結束 Setup。從選單中選取 *Exit*,出現以下選項:

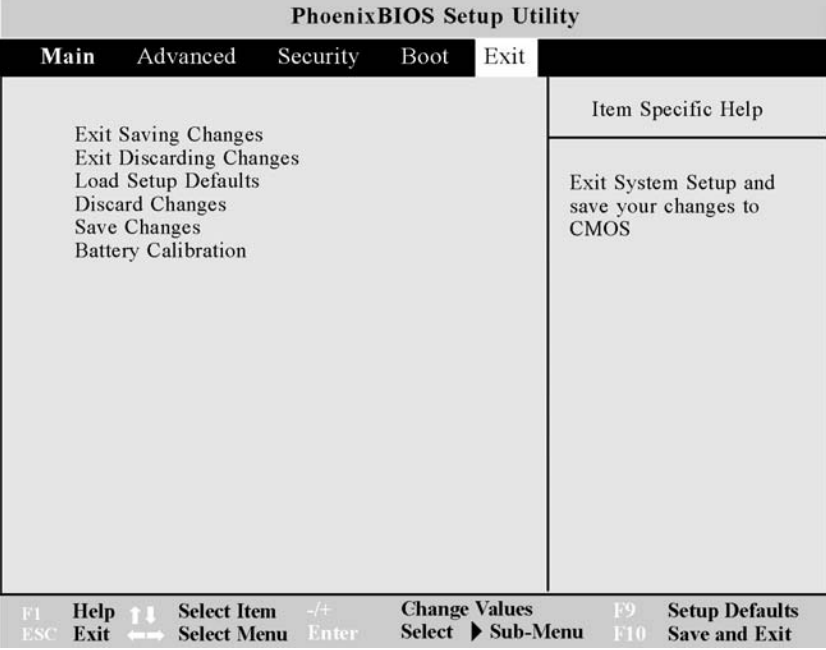

注意**:** 按下[Esc] 件並不會跳出此選單。您必須從選單中或選單 項目中選擇其中之一選項來跳出選單。

#### 儲存改變並結束

一旦完成了選項後,從 Exit 選單中選擇這個選項,確保您所做的 修改存入非暫存之記憶體中。

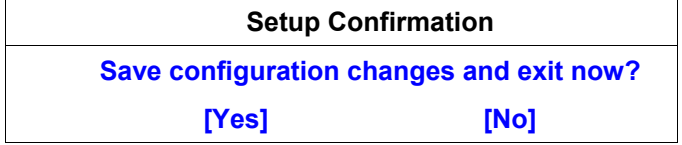

選擇 Yes 儲存修改並結束 BIOS 設定程式, 或按下 [Esc]回到 Exit 選單中。下一次您啓動電腦時, BIOS 便將您存入記憶體中的設定 載入;若這些數值造成系統無法開機時, 重新開機並按下 [F2]進 入 Setup 程式修改。

於 Setup 中,您可試著改變造成系統無法開機的數值。若問題仍 存在,則如下述載入預設值。

注意**:** 若您希望結束 Setup 程式且不儲存的修改時,該程式會 出現訊息,詢問您是否於結束前儲存您的設定。

#### 結束並忽略改變

此選項只使用於當您不想儲存對 Setup 程式中的修改數值儲存 時。若您的修改欄位不是系統日期、時間及密碼時,系統對於結束 時不儲存之選項會要求確認的動作。

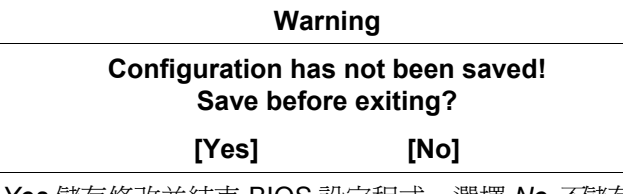

選擇 *Yes* 儲存修改並結束 BIOS 設定程式,選擇 *No* 不儲存修改並 結束 BIOS 設定程式或按下 [Esc] 回到 Exit 選單。

#### 載入設定預設值

此選項讓您於 Setup 選單中的所有參數載入預設值。

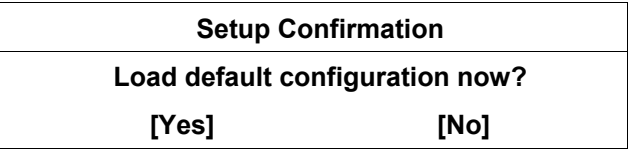

選擇 *Yes* 載入預設值。您現在可選擇儲存修改並結束或於儲存前 作其他的修改。

#### 放棄修改

此選項讓您放棄您所做的選擇並恢復先前所設定的數值。

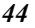

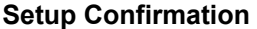

#### **Load previous configuration now?**

#### **[Yes] [No]**

選擇 *Yes* 放棄任何改變並載入之前儲存的數值。

#### 儲存修改

此選項將您的選擇儲存但並不結束 Setup 程式。您仍可回到其他 選單中作修改。

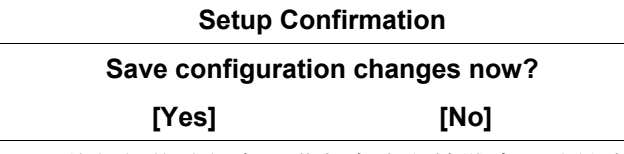

選擇 *Yes* 將任何修改儲存至非暫存之記憶體中。欲結束 BIOS Setup 程式,開啓 Exit 選單並選擇其中一種結束方式。

注意**:** 欲結束 BIOS Setup 而不儲存修改,從 Exit 選單中選取 結束並放棄修改選項,然後按下 [Enter]。於結束前, BIOS 確認 時,選擇 [No]並按下 [Enter]。

此頁原留為空白

第六章

# 軟體支援程式

安裝驅動程式有下列兩種不同的方法:

## 自動執行安裝驅動程式

- 在放入 CD-ROM, "自動執行(AutoRun)"後, 選擇"安裝驅動 程式**(Driver Installation)**",然後遵照指示,依序安裝。
- 如欲重新執行 "**AutoRun**"安裝,請參閱"手動安裝**(Manual Installation)**",有更詳細的說明。

### 安裝 **Intel Chipset Software**

- **1.** 將光碟插入 CD-ROM 中。 點選 "開始" 然後選 "執行"。
- **2.** 輸入以下內容: D:\Driver\Intel Chipset\setup.exe (若 D 槽並非您的 CD-ROM 槽,以正確的字母替代 D)。
- **3.** 點選 "Setup" 來開始安裝。 根據精靈於螢幕上的說明完成安 裝。

### 安裝 **VGA** 顯示卡驅動程式

這個章節說明如何操作和安裝 VGA 顯示卡驅動程式,驅動程式在 隨機附上的驅動軟體公用程式光碟片裡 (Driver Utility CD-ROM )。

- **1.** 將光碟插入 CD-ROM 中。 點選 "開始" 然後選 "執行"。
- **2.** 輸入以下內容: D:\Driver\VGA\Win2K\Setup.exe 或 D:\Driver\VGA\WinME\Setup.exe 或

D:\Driver\VGA\WinXP\Setup.exe (若 D 槽並非您的 CD-ROM 槽,以正確的字母替代 D)。

**3.** 點選 "Setup" 來開始安裝。 根據精靈於螢幕上的說明完成安 裝。

### 安裝音效驅動程式

- **1.** 將光碟插入 CD-ROM 中。 點選 "開始" 然後選 "執行"。
- **2.** 輸入以下內容:D:\Driver\Audio\Setup.exe (若 D 槽並非您的 CD-ROM 槽,以正確的字母替代 D)。
- **3.** 點選 "Setup" 來開始安裝。 根據精靈於螢幕上的說明完成安 裝。

#### 安裝觸控板驅動程式

這個章節說明如何操作和安裝觸控板驅動程式,驅動程式在隨機附 上的驅動軟體公用程式光碟片裡 (Driver Utility CD-ROM )。

- **1.** 將光碟插入 CD-ROM 中。 點選 "開始" 然後選 "執行"。
- **2.** 輸入以下內容: D:\Driver\Touchpad\WinME\Setup.exe (WinME) D:\Driver\Touchpad\Win2K&XP\Setup.exe (Win2K\XP) (若 D 槽並非您的 CD-ROM 槽,以正確的字母替代 D)。
- **3.** 點選 "Setup" 來開始安裝。 根據精靈於螢幕上的說明完成安 裝。

## 手動安裝驅動程式

如欲手動安裝驅動程式,請遵照各個部分的詳細安裝步驟說明。

#### 安裝 **AM303W** 數據機卡驅動程式 **(Win2K\XP)**

請按照下列步驟來安裝 USB LAN 驅動程式:

- **1.** 點選 "我的電腦" 圖案,用滑鼠右鍵或觸控板右鍵點選 "內容" 項目。 從清單或特定位置安裝。
- *48*
- **2.** 點選 "系統" 圖案來開啟 '系統內容"。 點選 "硬體" 按鈕及選 擇 "裝置管理員" 按鈕。
- **3.** 點選 "其他裝置" (有黃色記號), 選擇 "PCI 數據機" 。
- **4.** 點選 "駆動程式" 再點選 "更新駆動程式"。
- **5.** 選擇 "搜尋適當的裝置驅動程式擋案(建議選項)(S)" 項目後再 點選 " 下一步"。
- **6.** 點選 "瀏覽"指定數據機驅動程式的安裝路徑。
	- ¾ Win2K 數據機驅動程式於光碟是 \Driver\Modem\AM303W\Win2K
	- ¾ WinXP 數據機驅動程式於光碟是 \Driver\Modem\AM303W\WinXP

#### 安裝 **AM303W** 數據機卡驅動程式 **(WinME)**

請按照下列步驟來安裝 USB LAN 驅動程式:

- **1.** 點選 "我的電腦" 圖案,用滑鼠右鍵或觸控板右鍵點選 "內容" 項目。 從清單或特定位置安裝。
- **2.** 點選 "系統" 圖案來開啟 '系統內容"。 點選 "硬體" 按鈕及選 擇 "裝置管理員" 按鈕。
- **3.** 點選 "其他裝置" (有黃色記號), 選擇 "PCI 數據機" 。
- **4.** 點選 "駆動程式" 再點選 "更新駆動程式"。
- **5.** 點選 "從清單或特定位置安裝 (進階) 再點選 "下一項" 按鈕。
- **6.** 點選 "瀏覽"指定數據機驅動程式的安裝路徑。
	- ¾ WinME 數據機驅動程式於光碟是 \Driver\Modem\AM303W\WinME

#### 安裝 **Actiontec** 數據機卡驅動程式 **(Win2K\XP)**

請按照下列步驟來安裝 USB LAN 驅動程式:

**1.** 點選 "我的電腦" 圖案,用滑鼠右鍵或觸控板右鍵點選 "內容" 項目。 從清單或特定位置安裝。

- **2.** 點選 "系統" 圖案來開啟 '系統內容"。 點選 "硬體" 按鈕及選 擇 "裝置管理員" 按鈕。
- **3.** 點選 "其他裝置" (有黃色記號), 選擇 "PCI 數據機" 。
- **4.** 點選 "駆動程式" 再點選 "更新駆動程式"。
- **5.** 選擇 "搜尋適當的裝置驅動程式擋案(建議選項)(S)" 項目後再 點選 " 下一步"。
- **6.** 點選 "瀏覽"指定數據機驅動程式的安裝路徑。
	- ¾ Win2K 數據機驅動程式於光碟是 \Driver\Modem\Actiontec\Win2K
	- ¾ WinXP 數據機驅動程式於光碟是 \Driver\Modem\Actiontec\WinXP

#### 安裝 **Actiontec** 數據機卡驅動程式 **(WinME)**

請按照下列步驟來安裝 USB LAN 驅動程式:

- **1.** 點選 "我的電腦" 圖案,用滑鼠右鍵或觸控板右鍵點選 "內容" 項目。 從清單或特定位置安裝。
- **2.** 點選 "系統" 圖案來開啟 '系統內容"。 點選 "硬體" 按鈕及選 擇 "裝置管理員" 按鈕。
- **3.** 點選 "其他裝置" (有黃色記號), 選擇 "PCI 數據機" 。
- **4.** 點選 "駆動程式" 再點選 "更新駆動程式"。
- **5.** 點選 "從清單或特定位置安裝 (進階) 再點選 "下一項" 按鈕。
- **6.** 點選 "瀏覽"指定數據機驅動程式的安裝路徑。
	- ¾ WinME 數據機驅動程式於光碟是 \Driver\Modem\AM303W\WinME

#### 安裝 **SmartLink** 數據機卡驅動程式 **(Win2K\XP)**

請按照下列步驟來安裝 USB LAN 驅動程式:

- **1.** 點選 "我的電腦" 圖案,用滑鼠右鍵或觸控板右鍵點選 "內容" 項目。 從清單或特定位置安裝。
- *50*
- **2.** 點選 "系統" 圖案來開啟 '系統內容"。 點選 "硬體" 按鈕及選 擇 "裝置管理員" 按鈕。
- **3.** 點選 "其他裝置" (有黃色記號), 選擇 "PCI 數據機" 。
- **4.** 點選 "駆動程式" 再點選 "更新駆動程式"。
- **5.** 選擇 "搜尋適當的裝置驅動程式擋案(建議選項)(S)" 項目後再 點選 " 下一步"。
- **6.** 點選 "瀏覽"指定數據機驅動程式的安裝路徑。
	- ¾ Win2K 數據機驅動程式於光碟是 \Driver\Modem\SmartLink\Win2K
	- ¾ WinXP 數據機驅動程式於光碟是 \Driver\Modem\SmartLink\WinXP

#### 安裝 **SmartLink** 數據機卡驅動程式 **(WinME)**

請按照下列步驟來安裝 USB LAN 驅動程式:

- **1.** 點選 "我的電腦" 圖案,用滑鼠右鍵或觸控板右鍵點選 "內容" 項目。 從清單或特定位置安裝。
- **2.** 點選 "系統" 圖案來開啟 '系統內容"。 點選 "硬體" 按鈕及選 擇 "裝置管理員" 按鈕。
- **3.** 點選 "其他裝置" (有黃色記號), 選擇 "PCI 數據機" 。
- **4.** 點選 "駆動程式" 再點選 "更新駆動程式"。
- **5.** 點選 "從清單或特定位置安裝 (進階) 再點選 "下一項" 按鈕。
- **6.** 點選 "瀏覽"指定數據機驅動程式的安裝路徑。
	- ¾ WinME 數據機驅動程式於光碟是 \Driver\Modem\SmartLink\WinME

#### 安裝網路卡驅動程式 **(Win2K/ME/XP)**

請按照下列步驟來安裝 LAN 驅動程式:

**1.** 點選 "我的電腦" 圖案及點選 "控制台" 項目來開啟控制台視 窗。

- **2.** 點選 "系統" 圖案來開啟 '系統內容"。 點選 'Hardware" 按鈕 及選擇 "Device Manager" 按鈕。
- **3.** 點選 "Other devices" (有黃色代號), 選擇 'Ethernet Controller" 用滑鼠右鍵來點選 "Properties" 按鈕。
- **4.** 在 "Ethernet Controller Properties" 視窗, 點選 "Driver" 選項 後選擇 "Update Driver" 按鈕。 點選 "下一項" 按鈕。
- **5.** 點選 "Specify the location of the driver (Advanced)" 再點選 " 下一項" 按鈕。
- **6.** 選擇 "Specify a location" 後點選 "下一項" 按鈕。 點 選 "Browse" 按鈕來尋找您光碟槽。
- **7.** 在您所指定的路徑 D:\Driver\LAN\W2K 或 WinXP (如 D 是所 指定的光碟槽)再按照螢幕所指示地步驟來完成安裝驅動程 式。

#### 安裝無線網路卡驅動程式 **(Win2K/ME/XP)**

請按照下列步驟來安裝 Wireless LAN 驅動程式:

- **1.** 點選 "我的電腦" 圖案及點選 "控制台" 項目來開啟控制台視 窗。
- **2.** 點選 "系統" 圖案來開啟 '系統內容"。 點選 'Hardware" 按鈕 及選擇 "Device Manager" 按鈕。
- **3.** 點選 "Other devices" (有黃色代號), 選擇 'Ethernet Controller" 用滑鼠右鍵來點選 "Properties" 按鈕。
- **4.** 在 "Ethernet Controller Properties" 視窗, 點選 "Driver" 選項 後選擇 "Update Driver" 按鈕。 點選 "下一項" 按鈕。
- **5.** 點選 "Specify the location of the driver (Advanced)" 再點選 " 下一項" 按鈕。
- **6.** 選擇 "Specify a location" 後點選 "下一項" 按鈕。 點 選 "Browse" 按鈕來尋找您光碟槽。
- **7.** 在您所指定的路徑 D:\Driver\Wireless LAN (如 D 是所指定的 光碟槽)再按照螢幕所指示地步驟來完成安裝驅動程式。
- *52*
- 8. 為了確定驅動程式正確安裝於系統,點選控制台\系統\硬體\裝 置管理員\網路介面卡就可找到此項:
	- ¾ Accton WN3601A Mini-PCI Wireless/Modem Combo Adapter

#### 安裝 **AC97** 數據機卡驅動程式 **(WinME\2K\XP)**

請按照下列步驟來安裝 USB LAN 驅動程式:

- **1.** 點選 "我的電腦" 圖案,用滑鼠右鍵或觸控板右鍵點選 "內容" 項目。 從清單或特定位置安裝。
- **2.** 點選 "系統" 圖案來開啟 '系統內容"。 點選 'Hardware" 按鈕 及選擇 "Device Manager" 按鈕。
- **3.** 點選 "Other devices" (有黃色代號), 選擇 "PCI Device" 。
- **4.** 點選 "Driver" 再點選 "Update Driver"。
- **5.** 點選 "Search for a suitable driver for my device (recommended)" 再點選 "下一項" 按鈕。
- **6.** 點選"瀏覽"指定您系統的光碟槽。
	- ¾ WinME 數據機驅動程式於光碟是 \Driver\AC97\_Modem\WinME
	- ¾ Win2K 數據機驅動程式於光碟是 \Driver\AC97\_Modem\Win2K
	- ¾ WinXP 數據機驅動程式於光碟是 \Driver\AC97\_Modem\WinXP

## **VGA** 公用程式

重新啓動 Windows 後,開啓"控制台"並於"顯示"圖示上按兩下。

從 "顯示內容" 視窗中,選取 "設定" 標籤並點選 "進階" 標籤進入 ""(Multiple Monitors) and M7 Properties" 視窗。

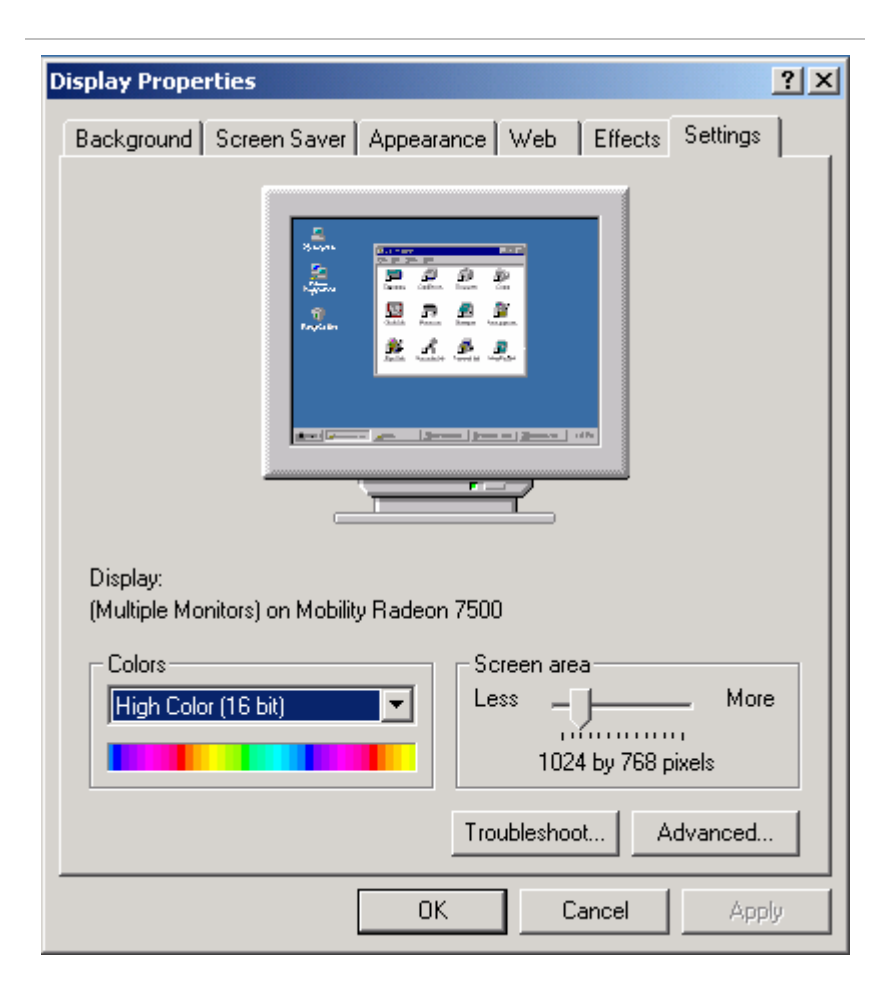

## **ATI Display**

ATI 驅動程式容許同時輸出至 LCD、LCD/CRT 及 CRT。

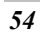

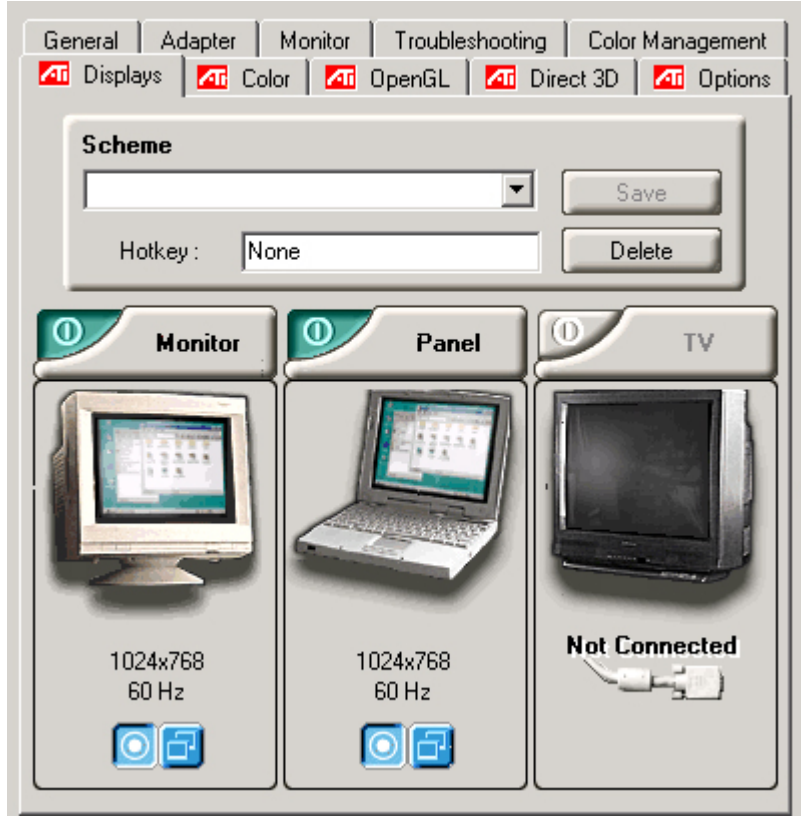

## **ATI Color**

如欲調整螢幕的色彩,您可以移動 "**Brightness**" 調整視窗,來增 加或減少螢幕顯示的像素值。

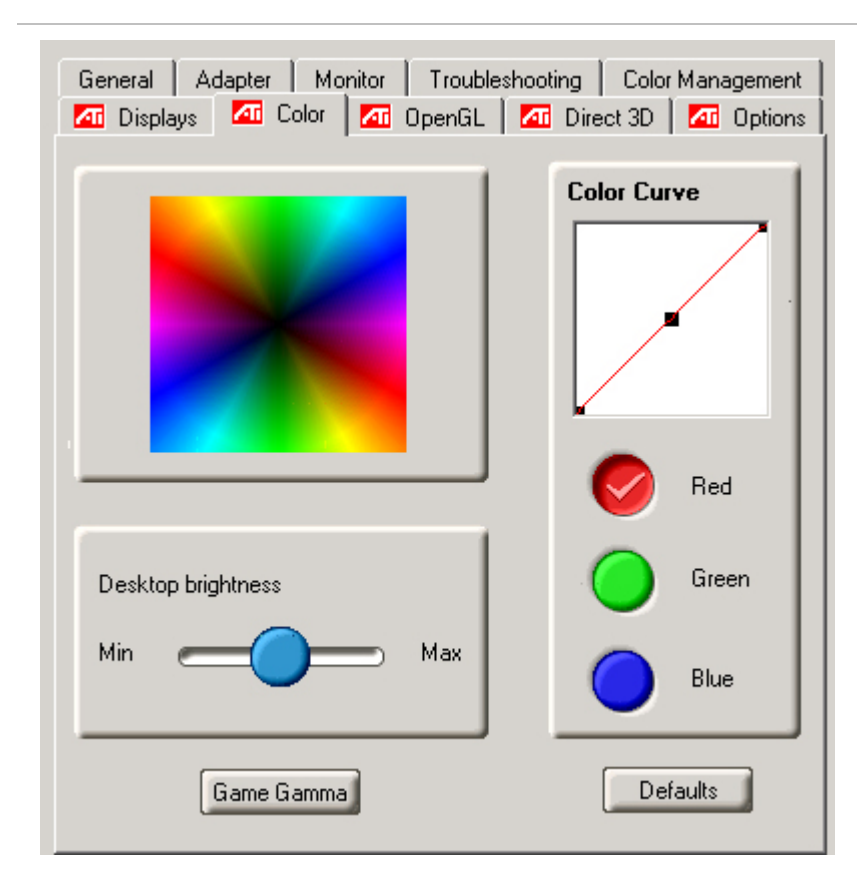

## **ATI OpenGL**

包含 OpenGL 遊戲軟體及 CAD/Design 運用程式。

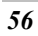

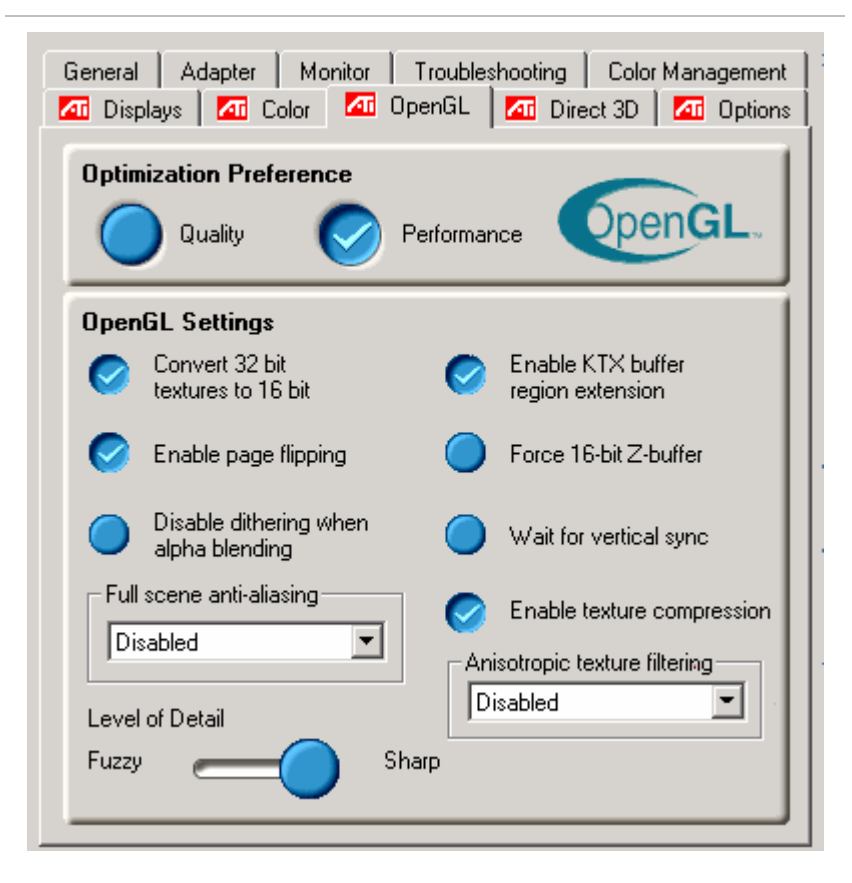

## **ATI Direct3D**

用來處理及顯示 3D 物體。

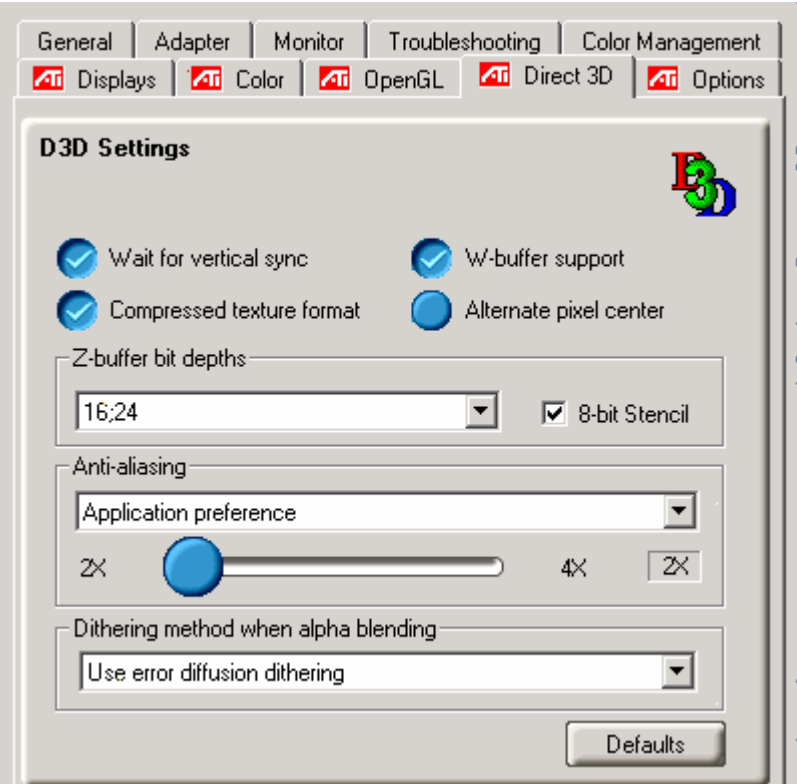

## **ATI Options**

顯示有關一般 ATI 功能。

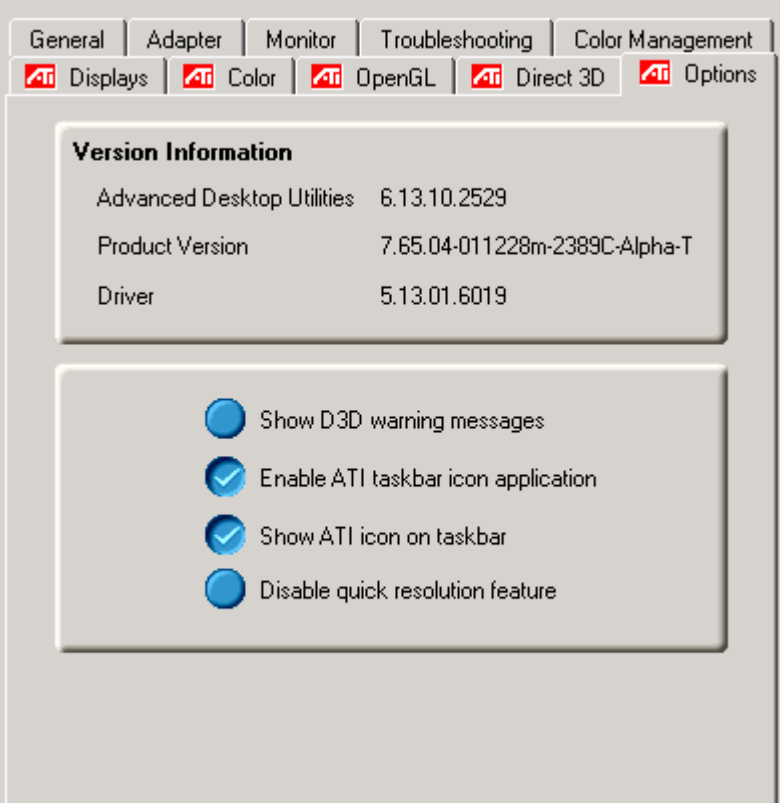

# 第七 章

# 故障排除

本章節說明當使用您的電腦時,您可能遇到的問題並如何解決。

## 找出問題

您電腦所發生的問題可能很簡單的只是為插上電源線-也可能是嚴 重損壞的硬碟。 於此章中的資訊是設計為協助您找出小的問題並 解決。 若您試過了所有建議的解決方法後,問題仍存在時,則請 您將為解決問題而做過的所有動作列出來,然後與經銷商聯絡。

成功的問題排除為細心的觀察,合理的推論及有組織的方法解決問 題的結果。

您所欲到的問題可分為兩種基本的類型:硬體問題及軟體問題。硬 體問題可再細分為電子及機械問題。 若您的螢幕為黑的,您可知 道有硬體上的問題,因電腦無法讀取硬碟或於電源啓動測試 (Power-On Self Test ,POST)時產生錯誤訊息。

軟體錯誤可於好幾個階段中發生。 ROM BIOS 及作業系統會給您 很多的錯誤訊息。 於最上方,每一個軟體有自己的錯誤訊息。 這 對於辨別是從軟體或作業系統得到的錯誤非常重要。 一但知道 後,您便可於手冊中對應的部分尋找解決問題的方法。

### 檢查纜線及連接

從進行細心之電腦外觀的檢查開始。若 LED 不亮時,先確定您的 電腦及其週邊設備都接上電源且彼此有良好的溝通。

欲檢查電源線及連接時:

- **1.** 若您使用電池時,將電腦連上 AC 整流器然後確定電池有充 電。
- **2.** 若您使用 AC 整流器時,檢查電源插座、電源線及其他可能影 響您電腦的電源。
	- ¾ 檢查所有您所知道正常運作的插座或電源線。 檯燈或收 音機則是檢查電源很方便的物品。 您可能需要檢查於電 箱中的保險絲及斷路器。
	- ¾ 若插座由開關控制時,確定該開關為開的。
	- ¾ 若插座由調光器開關控制時,更換另一種插座。
	- ¾ 若您電腦經由 On/Off 開關連接至電源時,確定該開關為 開的。
- **3.** 於電腦電源關閉時,檢查所有的線路連接。 若電腦連接至其 他週邊裝置時,檢查是否線路鬆動或未連接。

若電腦太靠近牆壁時,電線可能鬆動或遭到擠壓。

注意**:** 請勿將電線以其他不同的裝置取代 (非製造商建議之電線) 即使看起來完全一樣。內部的金屬線可能不同。

**4.** 若您確定電源及所有連接都正常時,再將電腦開啟一次。

若電腦仍無法啟動時,可能有硬體上的問題。

## 雷源開啓測試

電源開啓測試(POST)當您開啓或重新啓動電腦時都會執行。 POST 檢查記憶體、主系統板、顯示器、鍵盤、磁碟機及其他安裝 的選項。

您開啓電腦後幾秒鐘,於顯示螢幕上即出現著作權訊息;測試進行 時,接下來出現記憶體訊息;測試所有安裝的記憶體數量。 一般 來說,於測試過程中能在螢幕上看到的只有記憶體測試。

於 POST 中可偵測到兩種故障的類型:

- 偵測到硬體、軟體或基本輸入/輸出(BIOS)的錯誤訊息。 這 些嚴重的故障避免系統繼續運作而可能造成錯誤。 嚴重錯誤 的一個範例為微處理器的故障。
- 訊息於電源開啟及開機過程(如記憶體狀態)中提供了重要 的資訊 。 這些非嚴重性故障為造成不正結果但並非顯著的問 題。 範例之一為記憶體晶片的錯誤。

一般來說,若 POST 偵測到系統板的錯誤時 (嚴重的錯誤),電腦 則停止並發出連續的嗶聲。 若非系統板的錯誤時 (如顯示器、鍵盤 或連接卡)則於螢幕上出現錯誤訊息且停止測試。 重要的是 POST 並非測試電腦的全部,而是只需足夠執行診斷之程式。

若您的電腦無法完成 POST,只是顯示黑螢幕、發出連續的嗶聲或 顯示錯誤編號時,請與經銷商聯繫。

### 一般的硬體問題

一些常見的硬體問題及建議之解決方法列於下列表格中:

問題**:** 安裝音效驅動程式時失敗。

解答**:** 首先確定將目前系統上的音效裝置移除。請依照音效驅動 程式安裝的步驟執行。

問題**:** 顯示螢幕為黑的。

解答**:** 先確定電腦不是在暫停模式中。檢查螢幕的亮度控制。若 控制關的太下面,螢幕則呈現黑色。

問題**:** 顯示的時間及日期不正確。

解答**:** 利用 DOS DATE 及 TIME 指令或於 Setup 公用程式中選項 修改日期與時間。若修改後時間與日期仍不正確時。 則 CMOS 中 的電池可能已耗盡。請與經銷商聯絡更換電池。

問題**:** 於開機時出現**"**Invalid system disk, Replace the disk, and then press any key**"** 訊息。

解答**:** 檢查並確定是否有非開機之磁碟片於軟碟中。若並無磁片 於軟碟中,您可能於硬碟中並無安裝作業系統。請向技術支援人員 尋求協助。

問題**:** 於電腦運作時發生不正常的嗶聲且系統停止。

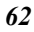
解答**:** 此問題超出本手冊的範圍。與技術支援人員聯繫。

問題**:** 出現未定義之訊息。

解答**:** 重新開啟電腦然後執行 BIOS 系統設定。確認 Setup 的參 數。若重新開機後仍出現同樣訊息時,聯繫技術支援人員尋求協 助。

問題**:** 系統無法使用 CD-ROM 機。

解答**:** 檢查是否光碟正確放置於光碟機中。確定使用正確的程式 讀取光碟。例如,系統無法以音樂程式讀取資料 CD。

問題**:** 無法使用印表機。

解答**:** 檢查印表機的線路。確定印表機電源開啟。確認印表機為 上線狀態。

問題**:** 無法將資料存入磁碟中。

解答**:** 確定磁碟已格式化。 參閱您的作業系統使用手冊有關格式化磁碟片。

問題**:** 磁碟為防止寫入的保護。 退出磁片,將防止寫入撥開,然後再試一次。

解答**:** 磁碟已滿。試使用另一張磁碟片或清除磁碟上的一些空 間。磁碟機無法運作。與經銷商聯繫:

問題**:** 無法試用滑鼠。

- y 檢查線路連接。
- 以另一種軟體測試滑鼠,看看是否為軟體相容問題。
- y 若可能的話,以另一台電腦檢查該滑鼠。若於另一系統 上也無法使用時,該滑鼠可能已損壞。

## 聯繫您的經銷商

若以上的部分都無法解決您的問題時,下一步驟請聯繫您的經銷 商。 經銷商能判定是否您的電腦需要送廠維修。 於聯繫您的經銷 商前,請準備以下資料:

- 您的電腦是如何設定的?您的經銷商需要了解您所使用的週 邊設備為何。
- 是否有任何訊息顯示於螢幕上?
- 當時執行的軟體為何?
- 為解決該問題時您做了什麼? 若您遺漏了某個步驟,您的經 銷商可於電話中協助您解決問題。

第八章

# 升級系統

# 升級記憶體

訊。

111111  $\equiv$ 

請參閱下列指示和圖例,以瞭解有關升級筆記型電腦記憶體的資

- **1.** 請關閉電腦並拔除 AC 轉接器和所有週邊裝置。
- **2.** 將筆記型電腦後方連接埠的那端轉向您,並找出記憶體模組 插槽。
- **3.** 取下將 RAM 模組槽殼蓋固定至機殼的螺絲,並將其放在一 旁。將殼蓋順箭號方向推出。找出 RAM 模組。
- **4.** 用手指或小型螺絲起子抓住 RAM 模組的兩旁向外拉。RAM 模組應該會稍微彈起。

- **5.** 再輕輕地將 RAM 模組取出。
- 6. 若要更換 RAM 模組,請將 RAM 模組的連接器與 RAM 模組 插槽對齊,再將 RAM 模組向下壓,直到卡準為止。

# 容易升級的硬碟模組

電腦硬碟為整合式的電子磁碟機,一般稱為 IDE 磁碟機,外觀造型 為 2.5 英吋。

## 取出和更換硬碟

要升級筆記型電腦的硬碟很容易。若要取出硬碟:

- **1.** 請使用 Philip 螺絲起子來拆卸硬碟槽的螺絲。
- **2.** 將硬碟槽蓋順下圖所示的箭號方向推出。

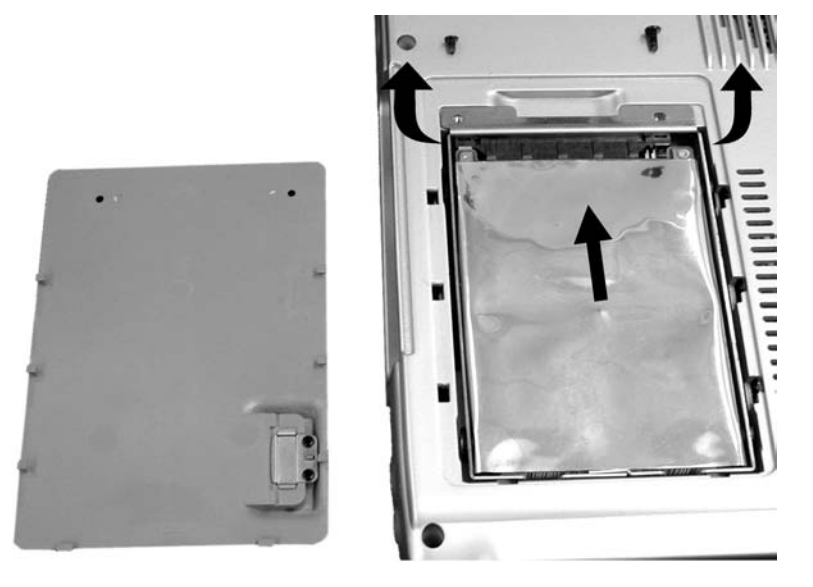

- **3.** 輕輕抓住硬碟握把,將其從插槽中取出。
- 4. 用姆指下壓握把,拉起電池,以完全將硬碟自插槽中取出。

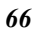

# 升級 **CPU**

若要升級 CPU,請依照下列程序:

- **1.** 將筆記型電腦後方連接埠那頭轉向您。
- **2.** 找出擴充槽。
- 3. 拆卸 CPU 槽殼蓋的螺絲,並取下殼蓋。

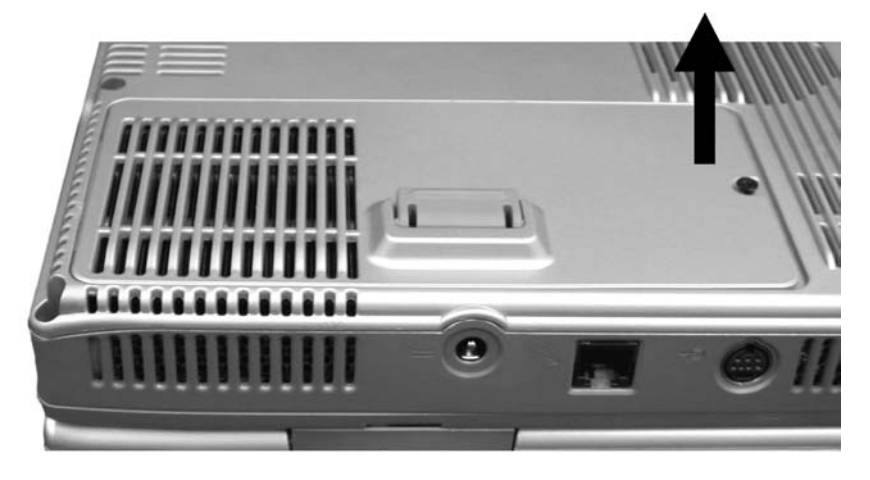

**4.** 卸下散熱器上所有的螺絲。 在卸下螺絲前,請先依照下列步驟取出散熱器

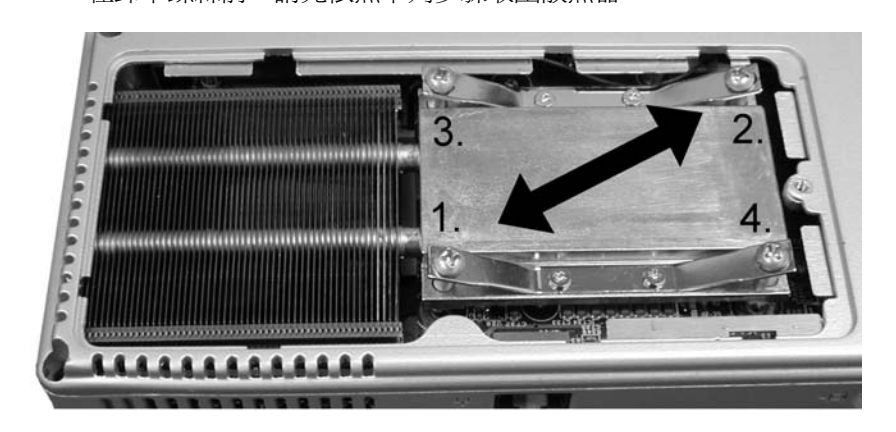

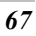

**1.** 若要取下散熱器,請先小心轉開螺絲。

注意事項**:** 轉開一個螺絲後,請確認下一個要轉開的螺絲與其以 上圖所示之方式相鄰。

**警告:** 在完全取下散熱器前,請先確定所有螺絲均已轉開。

如果沒有,可能會導致散熱器嚴重損壞。

**2.** 現在您就可以用先前轉開螺絲的順序來取下所有的螺絲。 若要插入散熱器,請依照下列程序:

- **1.** 將散熱器傾斜,並與插槽對齊。
- **2.** 慢慢地將散熱器向下推入插槽,直到完全放置在擴充槽內。
- **3.** 請確認散熱器上的螺絲眼完全與擴充槽上的螺絲眼對齊。
- **4.** 將螺絲一個個按順序放入。
- **5.** 將全部的螺絲如上述放入後,就可以開始將其鎖緊。

# 附錄 **A**

規格

# 詳細的筆記型電腦之規格

#### 一般性規格

**CPU** 

- Intel uPGA478 P4/Northwood CPU
- y 256/512KB L2 cache on die FSB=400MHz

#### 記憶體

- 兩個 144-pin SODIMM 插槽
- 支援 3.3V PC-133 SDRAM module

#### 晶片組

 $\bullet$  Intel 845, ICH2

#### **PCMCIA** 插槽

● 一個 PCMCIA type II 插槽

#### 指向裝置

y 軌跡觸控板

#### 鍵盤

- 鍵盤控制 IC:NS PC87591
- y 12 個功能鍵
- Windows 按鍵及快捷鍵
- 四個可程式化的快速鍵
- 支援 StickPoint (選購)

#### 音效

• ICH2 embedded AC-link CODEC

• Hardware Sound Blaster Pro, AC97 2.0 compliant, Hardware assisted FM synthesizer

#### **I/O** 埠

- 15-pin female D-connector 影像埠
- 25-pin female D-connector EPP/ECP aware 並列埠
- 2-pin 外接 AC 整流器
- 一個 PCMCIA type II 插槽
- 四個萬用序列匯流排 (USB)埠
- y 一個音效輸出端子
- y 一個麥克風端子
- 一個 TV-Out 端子
- 一個 DC-IN 端子
- RJ-11 for fax/modem
- RJ-45 for LAN
- y 一個紅外線裝置

#### 資料儲存裝置

#### 硬式磁碟機

- y 標準容量:5GB 或更高
- 型態: 2.5" (MCC 規格) IDE
- 高度: 9.5mm

#### 軟式磁碟機

● 媒體型態/容量: 3.5", 1.44MB

#### 光碟機

- 速度: 24X 或更高
- 型熊: IDE

#### **CD-ROM/DVD-RO**

- 2.5" 12.7 mm CD-ROM/DVD-ROM/CD-RW drive
- 選購: built-in FDD/CD-ROM 或 DVD-ROM/CD-RW/2<sup>nd</sup> HDD

# 影像系統

#### 顯示器

• 15.1" UXGA/SXGA+/XGA

- 14.1" SXGA+/XGA 彩色液晶顯示器 LCD
- 影像 IC: 內建於晶片 ATI Mobility M7, AGP 4X, 32MB/64MB DDR frame
- 支援 TV-out

#### 電源

#### **AC** 整流器

y 交直流通用- 自動偵測- 2 電線 AC 及 2 電線 DC

#### **DC-DC** 轉換器

- 提供 5V, 3.3V CORE VCC 及 IO VCC, +12V, MP5V
- y 包括智慧型電池充電器
- y 充電模式
	- ¾ 系統開啟時
		- 1.5 小時充電時間
	- ¾ 系統關閉或於暫停模式 3.5 小時充電時間

#### 重量及體積

大小

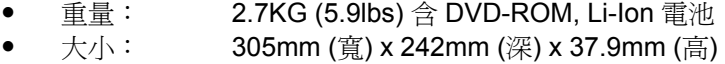

#### 使用環境

溫度

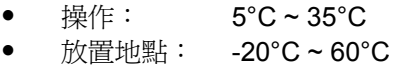

#### 溼度

● 操作: 30% ~ 90% (非凝縮狀態) ● 非操作: 10% ~ 90% (非凝縮狀態)

#### 高度

- 操作: -200 to 10,000 英呎海平面 ● 非操作: -200 to 30,000 英呎海平面
- *71*

# 選項

- MiniPCI card: Fax/Modem card, 802.11b wireless LAN+Mdoem Combo card
- y CD-ROM, DVD-ROM, Combo (DVD-ROM+CD-RW)

## 軟體規格

#### 系統軟體

- 系統 BIOS: Phoenix BIOS
- 影像 BIOS: ATI M7
- y 支援之作業系統
	- ¾ DOS
	- $\triangleright$  Windows ME
	- $\triangleright$  Windows 2000
	- $\triangleright$  Windows XP
- 標準之軟體驅動程式
	- ¾ VGA 驅動程式
	- ¾ 音效卡驅動程式
	- ¾ Modem/LAN 驅動程式